# **SIEMENS**

Grundlegende<br>Sicherheitshinweise 1 Lieferumfang 2 \_\_\_\_\_\_\_\_\_\_\_\_\_\_\_\_\_\_\_ [Installieren 3](#page-6-0)  \_\_\_\_\_\_\_\_\_\_\_\_\_\_\_\_\_\_\_ [Inbetriebnehmen 4](#page-32-0)  Mehr Informationen **5 Grundlegende** 

# SINAMICS

## SINAMICS G120P Control Units CU230P-2

Kompaktbetriebsanleitung

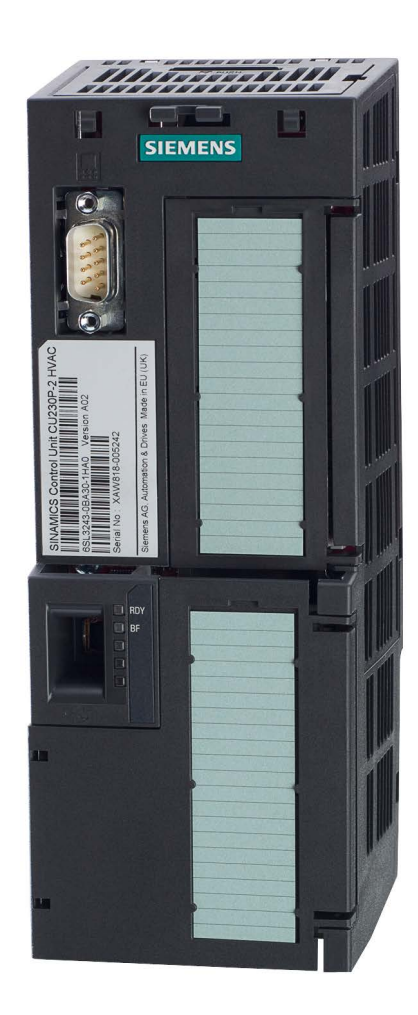

Ausgabe 01/2017

#### Rechtliche Hinweise

#### Warnhinweiskonzept

Dieses Handbuch enthält Hinweise, die Sie zu Ihrer persönlichen Sicherheit sowie zur Vermeidung von Sachschäden beachten müssen. Die Hinweise zu Ihrer persönlichen Sicherheit sind durch ein Warndreieck hervorgehoben, Hinweise zu alleinigen Sachschäden stehen ohne Warndreieck. Je nach Gefährdungsstufe werden die Warnhinweise in abnehmender Reihenfolge wie folgt dargestellt.

#### GEFAHR

bedeutet, dass Tod oder schwere Körperverletzung eintreten wird, wenn die entsprechenden Vorsichtsmaßnahmen nicht getroffen werden.

#### WARNUNG

bedeutet, dass Tod oder schwere Körperverletzung eintreten kann, wenn die entsprechenden Vorsichtsmaßnahmen nicht getroffen werden.

#### **NORSICHT**

bedeutet, dass eine leichte Körperverletzung eintreten kann, wenn die entsprechenden Vorsichtsmaßnahmen nicht getroffen werden.

#### ACHTUNG

bedeutet, dass Sachschaden eintreten kann, wenn die entsprechenden Vorsichtsmaßnahmen nicht getroffen werden.

Beim Auftreten mehrerer Gefährdungsstufen wird immer der Warnhinweis zur jeweils höchsten Stufe verwendet. Wenn in einem Warnhinweis mit dem Warndreieck vor Personenschäden gewarnt wird, dann kann im selben Warnhinweis zusätzlich eine Warnung vor Sachschäden angefügt sein.

#### Qualifiziertes Personal

Das zu dieser Dokumentation zugehörige Produkt/System darf nur von für die jeweilige Aufgabenstellung qualifiziertem Personal gehandhabt werden unter Beachtung der für die jeweilige Aufgabenstellung zugehörigen Dokumentation, insbesondere der darin enthaltenen Sicherheits- und Warnhinweise. Qualifiziertes Personal ist auf Grund seiner Ausbildung und Erfahrung befähigt, im Umgang mit diesen Produkten/Systemen Risiken zu erkennen und mögliche Gefährdungen zu vermeiden.

#### Bestimmungsgemäßer Gebrauch von Siemens-Produkten

Beachten Sie Folgendes:

#### WARNUNG

Siemens-Produkte dürfen nur für die im Katalog und in der zugehörigen technischen Dokumentation vorgesehenen Einsatzfälle verwendet werden. Falls Fremdprodukte und -komponenten zum Einsatz kommen, müssen diese von Siemens empfohlen bzw. zugelassen sein. Der einwandfreie und sichere Betrieb der Produkte setzt sachgemäßen Transport, sachgemäße Lagerung, Aufstellung, Montage, Installation, Inbetriebnahme, Bedienung und Instandhaltung voraus. Die zulässigen Umgebungsbedingungen müssen eingehalten werden. Hinweise in den zugehörigen Dokumentationen müssen beachtet werden.

#### Marken

Alle mit dem Schutzrechtsvermerk ® gekennzeichneten Bezeichnungen sind eingetragene Marken der Siemens AG. Die übrigen Bezeichnungen in dieser Schrift können Marken sein, deren Benutzung durch Dritte für deren Zwecke die Rechte der Inhaber verletzen kann.

#### **Haftungsausschluss**

Wir haben den Inhalt der Druckschrift auf Übereinstimmung mit der beschriebenen Hard- und Software geprüft. Dennoch können Abweichungen nicht ausgeschlossen werden, so dass wir für die vollständige Übereinstimmung keine Gewähr übernehmen. Die Angaben in dieser Druckschrift werden regelmäßig überprüft, notwendige Korrekturen sind in den nachfolgenden Auflagen enthalten.

A5E38815802A AA Ⓟ 12/2016 Änderungen vorbehalten

# Inhaltsverzeichnis

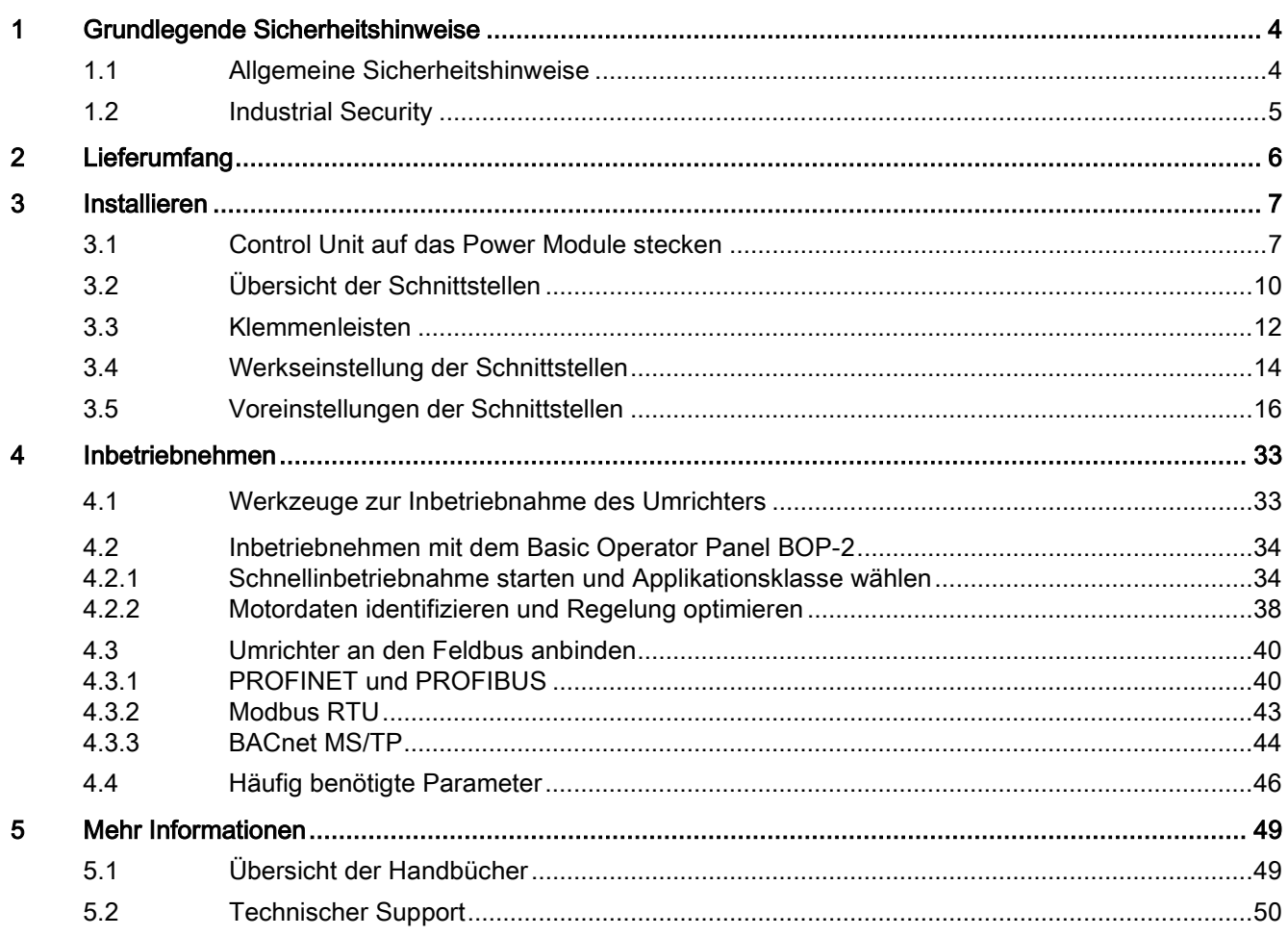

Dieses Handbuch beschreibt, wie Sie die Control Unit CU230P-2 des Umrichters SINAMICS G120P installieren und in Betrieb nehmen.

#### Was bedeuten die Symbole im Handbuch?

Verweis auf weiterführende Informationen im Handbuch

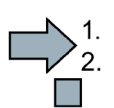

Hier beginnt eine Handlungsanweisung.

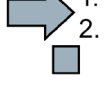

Hier endet die Handlungsanweisung.

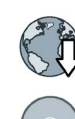

Download aus dem Internet

Bestellbare DVD

## <span id="page-3-1"></span><span id="page-3-0"></span>1.1 Allgemeine Sicherheitshinweise

## WARNUNG

#### Lebensgefahr bei Nichtbeachtung von Sicherheitshinweisen und Restrisiken

Bei Nichtbeachtung der Sicherheitshinweise und Restrisiken in der zugehörigen Hardware-Dokumentation können Unfälle mit schweren Verletzungen oder Tod auftreten.

- Halten Sie die Sicherheitshinweise der Hardware-Dokumentation ein.
- Berücksichtigen Sie bei der Risikobeurteilung die Restrisiken.

### WARNUNG

#### Lebensgefahr durch Fehlfunktionen der Maschine infolge fehlerhafter oder veränderter Parametrierung

Durch fehlerhafte oder veränderte Parametrierung können Fehlfunktionen an Maschinen auftreten, die zu Körperverletzungen oder Tod führen können.

- Schützen Sie die Parametrierungen vor unbefugtem Zugriff.
- Beherrschen Sie mögliche Fehlfunktionen durch geeignete Maßnahmen (z. B. NOT-HALT oder NOT-AUS).

## <span id="page-4-0"></span>1.2 Industrial Security

#### **Hinweis** Industrial Security

Siemens bietet Produkte und Lösungen mit Industrial-Security-Funktionen an, die den sicheren Betrieb von Anlagen, Systemen, Maschinen und Netzwerken unterstützen.

Um Anlagen, Systeme, Maschinen und Netzwerke gegen Cyber-Bedrohungen zu sichern, ist es erforderlich, ein ganzheitliches Industrial Security-Konzept zu implementieren (und kontinuierlich aufrechtzuerhalten), das dem aktuellen Stand der Technik entspricht. Die Produkte und Lösungen von Siemens formen nur einen Bestandteil eines solchen Konzepts.

Der Kunde ist dafür verantwortlich, unbefugten Zugriff auf seine Anlagen, Systeme, Maschinen und Netzwerke zu verhindern. Systeme, Maschinen und Komponenten sollten nur mit dem Unternehmensnetzwerk oder dem Internet verbunden werden, wenn und soweit dies notwendig ist und entsprechende Schutzmaßnahmen (z. B. Nutzung von Firewalls und Netzwerksegmentierung) ergriffen wurden.

Zusätzlich sollten die Empfehlungen von Siemens zu entsprechenden Schutzmaßnahmen beachtet werden. Weiterführende Informationen über Industrial Security finden Sie unter:

Industrial Security [\(http://www.siemens.com/industrialsecurity\)](http://www.siemens.com/industrialsecurity).

Die Produkte und Lösungen von Siemens werden ständig weiterentwickelt, um sie noch sicherer zu machen. Siemens empfiehlt ausdrücklich, Aktualisierungen durchzuführen, sobald die entsprechenden Updates zur Verfügung stehen und immer nur die aktuellen Produktversionen zu verwenden. Die Verwendung veralteter oder nicht mehr unterstützter Versionen kann das Risiko von Cyber-Bedrohungen erhöhen.

Um stets über Produkt-Updates informiert zu sein, abonnieren Sie den Siemens Industrial Security RSS Feed unter:

Industrial Security [\(http://www.siemens.com/industrialsecurity\)](http://www.siemens.com/industrialsecurity).

## WARNUNG

#### Lebensgefahr durch unsichere Betriebszustände wegen Manipulation der Software

Manipulationen der Software, z. B. Viren, Trojaner, Malware oder Würmer, können unsichere Betriebszustände in Ihrer Anlage verursachen, die zu Tod, schwerer Körperverletzung und zu Sachschäden führen können.

- Halten Sie die Software aktuell.
- Integrieren Sie die Automatisierungs- und Antriebskomponenten in ein ganzheitliches Industrial Security-Konzept der Anlage oder Maschine nach dem aktuellen Stand der Technik.
- Berücksichtigen Sie bei Ihrem ganzheitlichen Industrial Security-Konzept alle eingesetzten Produkte.
- Schützen Sie die Dateien in Wechselspeichermedien vor Schadsoftware durch entsprechende Schutzmaßnahmen, z. B. Virenscanner.

# <span id="page-5-0"></span>Lieferumfang

Die Lieferung besteht mindestens aus folgenden Komponenten:

● Eine betriebsbereite Control Unit CU230P-2 mit aufgespielter Firmware. Möglichkeiten zum Up- und Downgrade der Firmware finden Sie im Internet:

Firmware [\(http://support.automation.siemens.com/WW/news/de/67364620\)](http://support.automation.siemens.com/WW/news/de/67364620).

Die Feldbus-Schnittstelle der Control Unit hängt von der Artikelnummer ab. Sie finden die Bezeichnung, die Artikelnummer die Hardware-Version (z. B. 02) und die Firmware-Version (z. B. 4.6) auf dem Typenschild ① der Control Unit.

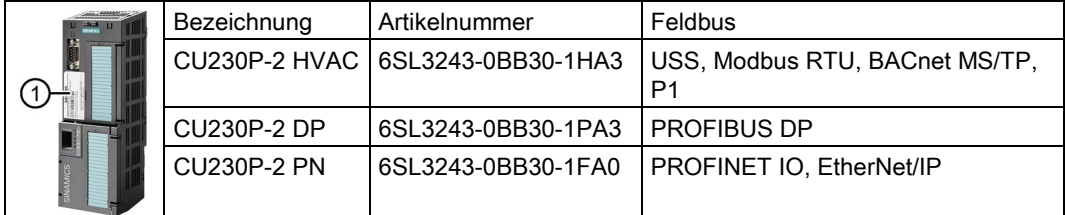

- Kompaktbetriebsanleitung in Deutsch und Englisch
- Der Umrichter enthält Open Source Software (OSS). OSS besteht aus offengelegtem Quelltext und erfüllt besondere Lizenzbedingungen.

Die OSS-Lizenzbedingungen sind im Umrichter gespeichert. Sie können die OSS-Lizenzbedingungen mit einer Speicherkarte auf einen PC übertragen und lesen.

#### OSS-Lizenzbedingungen auf einen PC übertragen

#### Vorgehen

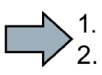

 $\mathcal{C}^{\mathcal{A}}$ 

Um die OSS-Lizenzbedingungen auf einen PC zu übertragen, gehen Sie folgendermaßen vor:

- 1. Schalten Sie die Stromversorgung des Umrichters aus.
- 2. Stecken Sie eine leere Speicherkarte in den Karten-Slot des Umrichters.

[Übersicht der Schnittstellen](#page-9-0) (Seite [10\)](#page-9-0)

- 3. Schalten Sie die Stromversorgung des Umrichters ein.
- 4. Der Umrichter schreibt innerhalb von etwa 30 Sekunden die Datei "Read\_OSS.ZIP" auf die Speicherkarte.
- 5. Schalten Sie die Stromversorgung des Umrichters aus.
- 6. Ziehen Sie die Speicherkarte aus dem Umrichter.
- 7. Stecken Sie die Speicherkarte in den Kartenleser eines PC.
- 8. Lesen Sie die Lizenzbedingungen.
- Sie haben die OSS-Lizenzbedingungen auf einen PC übertragen.

# <span id="page-6-0"></span>Installieren 3

## <span id="page-6-1"></span>3.1 Control Unit auf das Power Module stecken

#### Zulässige Power Module

Sie dürfen die Control Unit mit den folgenden Power Modulen betreiben:

• PM230 • PM240P-2 • PM240-2 • PM250 • PM330

#### Control Unit installieren - Allgemein

Jedes Power Module besitzt eine passende Halterung für die Control Unit und einen Entriegelungsmechanismus.

#### Control Unit stecken

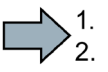

- Um die Control Unit auf das Power Module zu stecken, gehen Sie folgendermaßen vor:
- 1. Setzen Sie beide Haken der Control Unit in die entsprechenden Nuten am Power Module ein.
- 2. Drücken Sie die Control Unit auf das Power Module, bis sie hörbar einrastet.

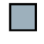

Sie haben die Control Unit auf das Power Module gesteckt.

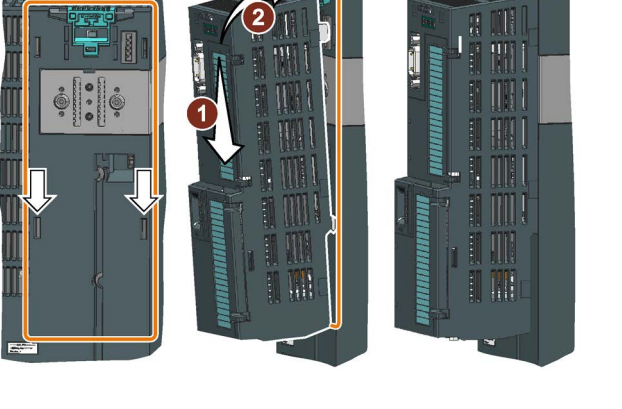

#### Control Unit abnehmen

Lösen Sie die Control Unit vom Power Module durch Drücken auf den Entriegelungsmechanismus.

#### Besonderheiten beim Power Module PM330

Zum Stecken oder Abnehmen der Control Unit müssen Sie die linke Abdeckung des Power Module öffnen.

Schließen Sie die Abdeckung, bevor Sie den Umrichter in Betrieb nehmen.

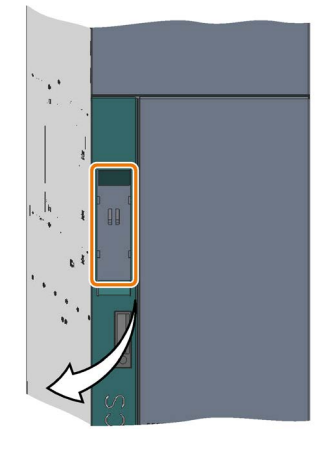

3.1 Control Unit auf das Power Module stecken

#### Besonderheiten beim Power Module PM230 IP55, FSA … FSC

Zum Stecken oder Abnehmen der Control Unit müssen Sie die acht bzw. zehn Befestigungsschrauben der Abdeckung lösen und die Abdeckung abnehmen.

Der Entriegelungsmechanismus der Power Module ist im Bild dargestellt.

Montieren Sie die Abdeckung wieder, bevor Sie den Umrichter in Betrieb nehmen. Beschädigen Sie bei der Montage die Dichtung der Abdeckung nicht.

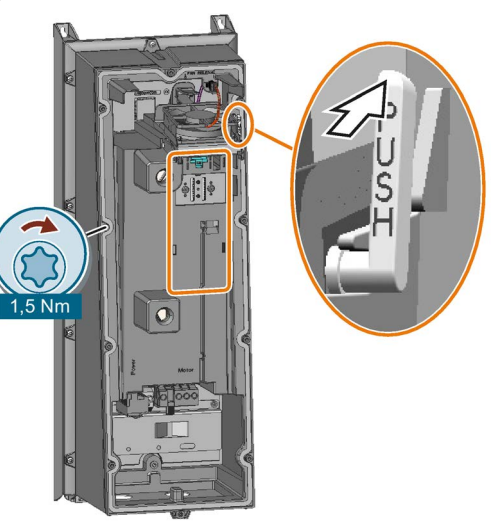

#### Control Unit installieren, PM230 IP55 - FSD … FSF

Zum Stecken oder Abnehmen der Control Unit müssen Sie die Fronttür des Power Module öffnen.

Schließen Sie die Tür, bevor Sie den Umrichter in Betrieb nehmen. Prüfen Sie, ob die Dichtungen unversehrt sind.

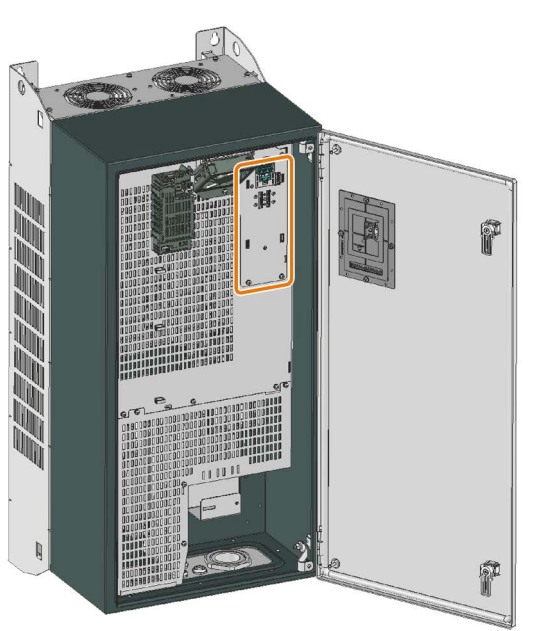

#### Operator Panel stecken

#### Vorgehen

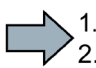

Um ein Operator Panel auf die Control Unit zu stecken, gehen Sie folgendermaßen vor:

- 1. Setzen Sie die Unterkante des Operator Panel in die passende Vertiefung der Control Unit ein.
- 2. Drücken Sie das Operator Panel auf den Umrichter bis die Verriegelung hörbar einrastet.

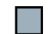

Sie haben ein Operator Panel auf die Control Unit gesteckt.

Wenn Sie den Umrichter mit Spannung versorgen, ist das Operator Panel betriebsbereit.

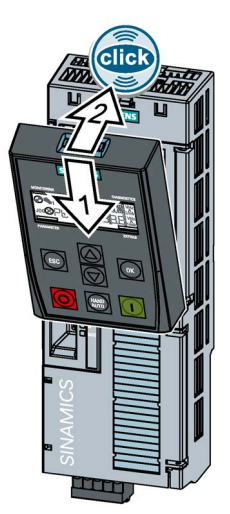

#### Operator Panel oder Blindabdeckung auf Power Module IP55 montieren

Damit der Umrichter die Schutzart IP55 erfüllt, ist entweder ein gestecktes Operator Panel oder die Blindabdeckung erforderlich.

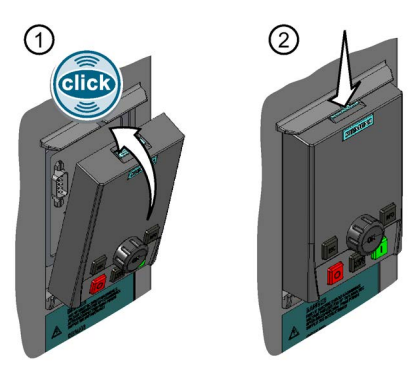

- ① Operator Panel oder Blindabdeckung stecken: Drücken Sie das Operator Panel oder die Blindabdeckung wie dargestellt auf den Umrichter, bis die Verriegelung hörbar einrastet.
- ② Operator Panel oder Blindabdeckung abnehmen: Drücken Sie mit einem passenden Schraubendreher von oben auf die Verriegelung.

[Werkzeuge zur Inbetriebnahme des Umrichters](#page-32-1) (Seite [33\)](#page-32-1)

Für die Verbindung der Control Unit mit dem Operator Panel ist folgendes Zubehör im Lieferumfang des Power Module enthalten:

- Ein Adapter, erforderlich bei Power Module PM230 IP55, FSA … FSC
- Eine Verbindungsleitung und ein Bügel zur Fixierung des Steckers, erforderlich bei Power Module PM230 IP55, FSD … FSF

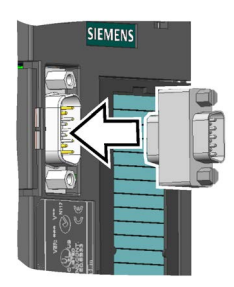

Adapter

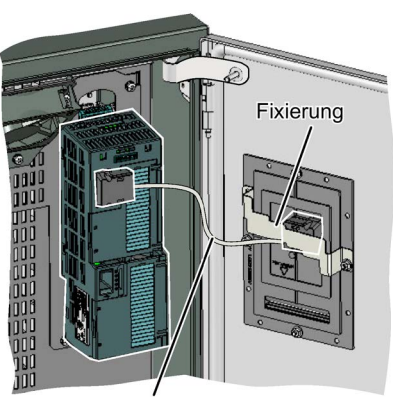

Verbindungsleitung zum Operator Panel

Verbindungsleitung

## <span id="page-9-0"></span>3.2 Übersicht der Schnittstellen

## Schnittstellen auf der Front der Control Unit

Für den Zugang zu den Schnittstellen auf der Front der Control Unit müssen Sie das Operator Panel (falls vorhanden) abnehmen und die Fronttüren öffnen.

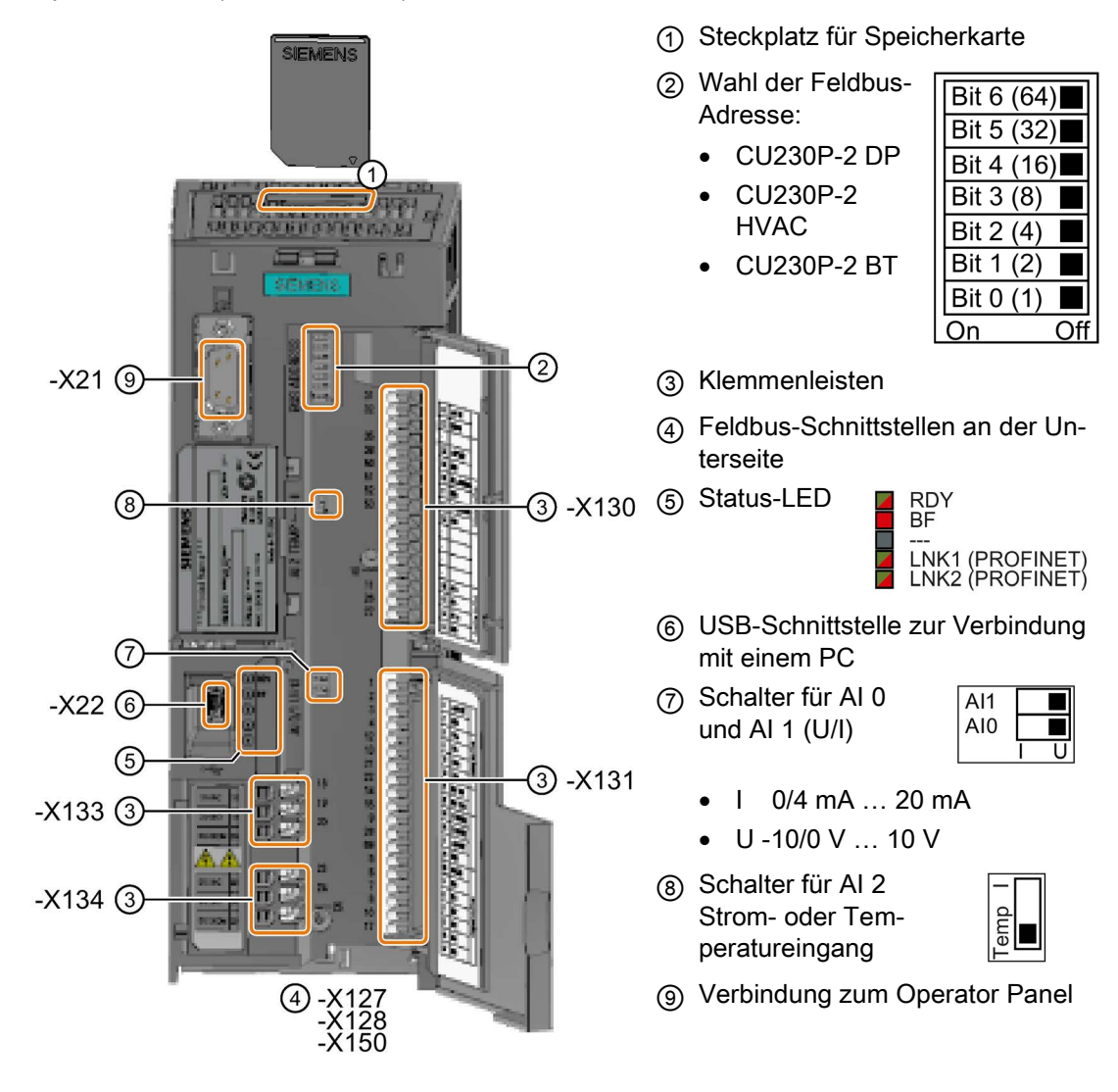

Tabelle 3- 1 Anzahl der Ein- und Ausgänge

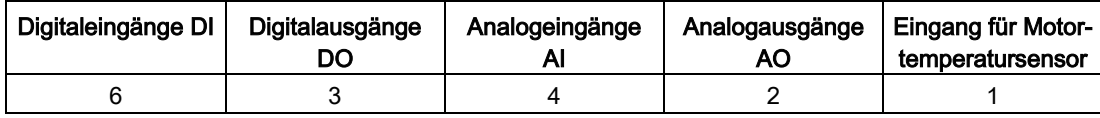

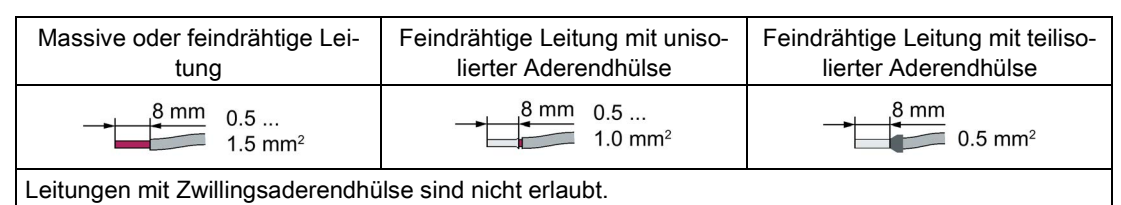

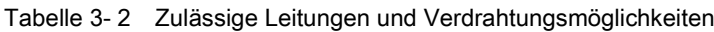

#### EMV-gerechte Verdrahtung

Maßnahmen für eine EMV-gerechte Verdrahtung der Control Unit:

● Verwenden Sie den Schirmanschlusssatz der Control Unit zur Schirmauflage und Zugentlastung der Leitungen.

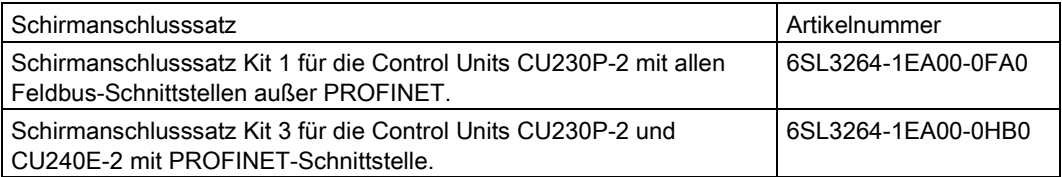

● Wenn Sie geschirmte Leitungen verwenden, müssen Sie den Schirm großflächig und elektrisch gut leitend mit der Montageplatte des Schaltschranks oder mit der Schirmauflage des Umrichters verbinden.

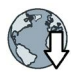

Weitere Informationen zur EMV-gerechten Verdrahtung finden Sie im Internet:

EMV-Aufbaurichtlinie [\(http://support.automation.siemens.com/WW/view/de/60612658\)](http://support.automation.siemens.com/WW/view/de/60612658)

#### Schnittstellen auf der Unterseite der Control Unit CU230P-2

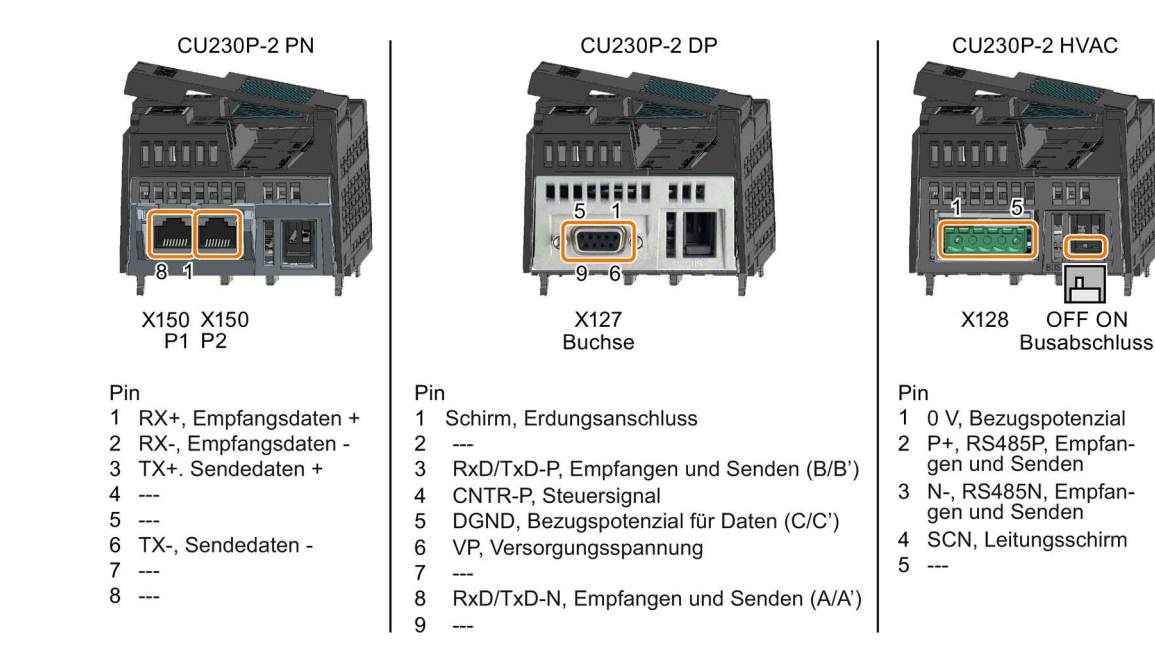

## <span id="page-11-0"></span>3.3 Klemmenleisten

#### Klemmenleisten mit Verdrahtungsbeispiel

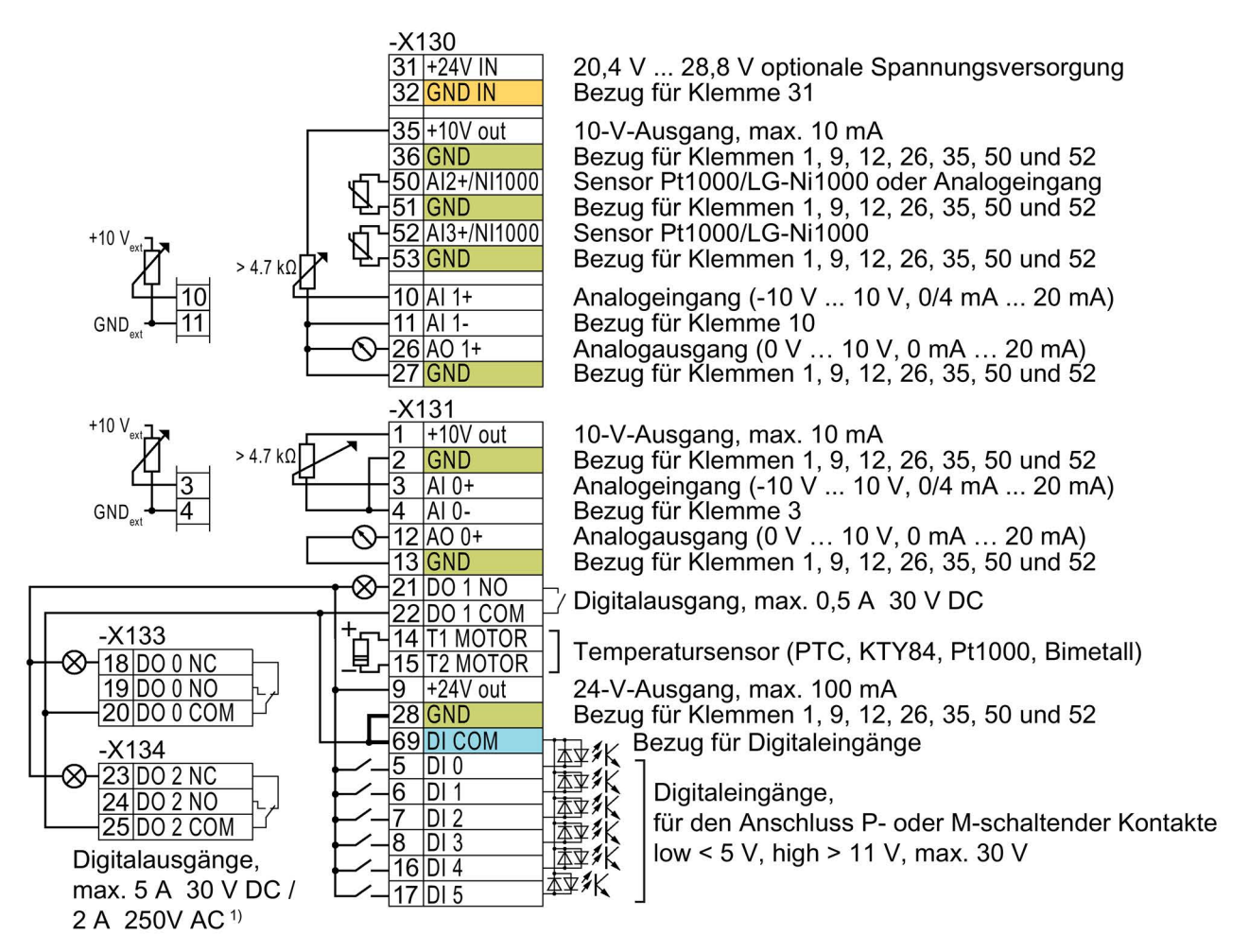

1) Für Anlagen entsprechend UL gilt: Maximalbelastung 3 A 30 V DC oder 2 A 250 V AC

Bild 3-1 Verdrahtung der Digitaleingänge mit p-schaltenden Kontakten und interner 24-V-Versorgung (Klemme 9)

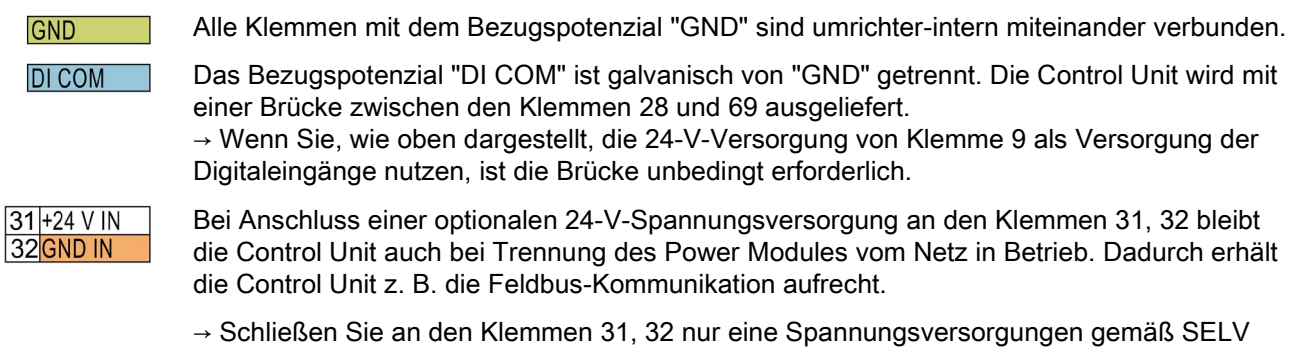

(Safety Extra Low Voltage) oder PELV (Protective Extra Low Voltage) an.

→ Wenn Sie die Spannungsversorgung an den Klemmen 31, 32 auch für die Digitaleingänge verwenden wollen, müssen Sie "DI COM" und "GND IN" an den Klemmen miteinander verbinden.

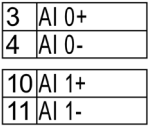

Für die Analogeingänge dürfen Sie die interne 10-V-Versorgung oder eine externe Versorgung verwenden.

→ Wenn Sie die interne 10-V-Versorgung verwenden, müssen Sie AI 0- beziehungsweise AI 1- mit "GND" verbinden.

#### Weitere Verdrahtungsmöglichkeiten der Digitaleingänge

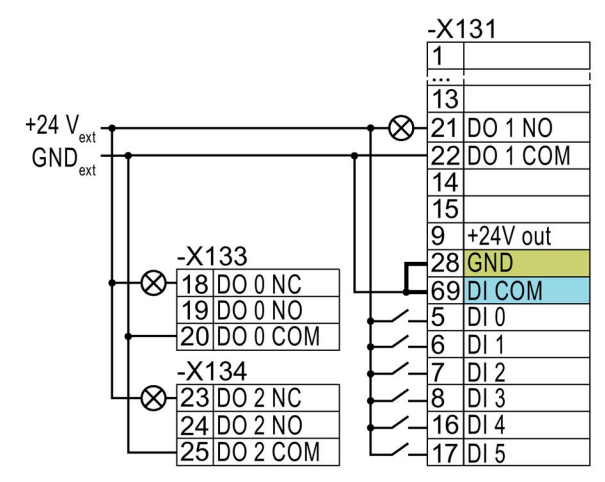

Wenn eine galvanische Trennung der externen und der umrichter-internen Spannungsversorgung erforderlich ist, müssen Sie die Brücke zwischen den Klemmen 28 und 69 entfernen.

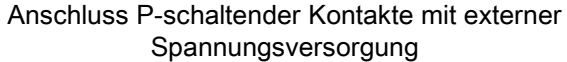

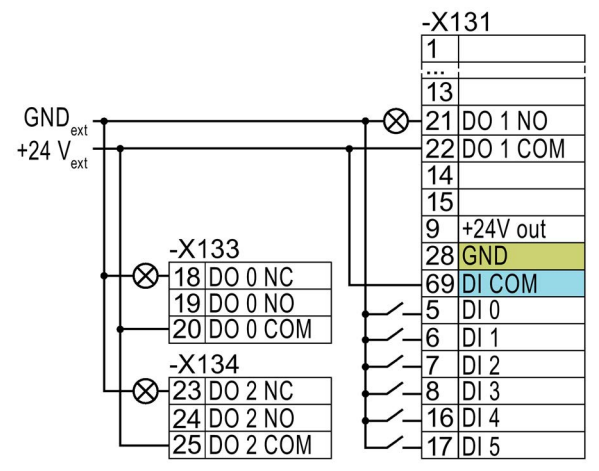

Entfernen Sie die Brücke zwischen den Klemmen 28 und 69.

Anschluss M-schaltender Kontakte mit externer Spannungsversorgung

3.4 Werkseinstellung der Schnittstellen

## <span id="page-13-0"></span>3.4 Werkseinstellung der Schnittstellen

Die Werkseinstellung der Schnittstellen hängt von der Control Unit ab.

#### Control Units mit PROFIBUS- oder PROFINET-Schnittstelle

Die Funktion der Feldbus-Schnittstelle und der Digitaleingänge DI 0, DI 1 ist abhängig von DI 3.

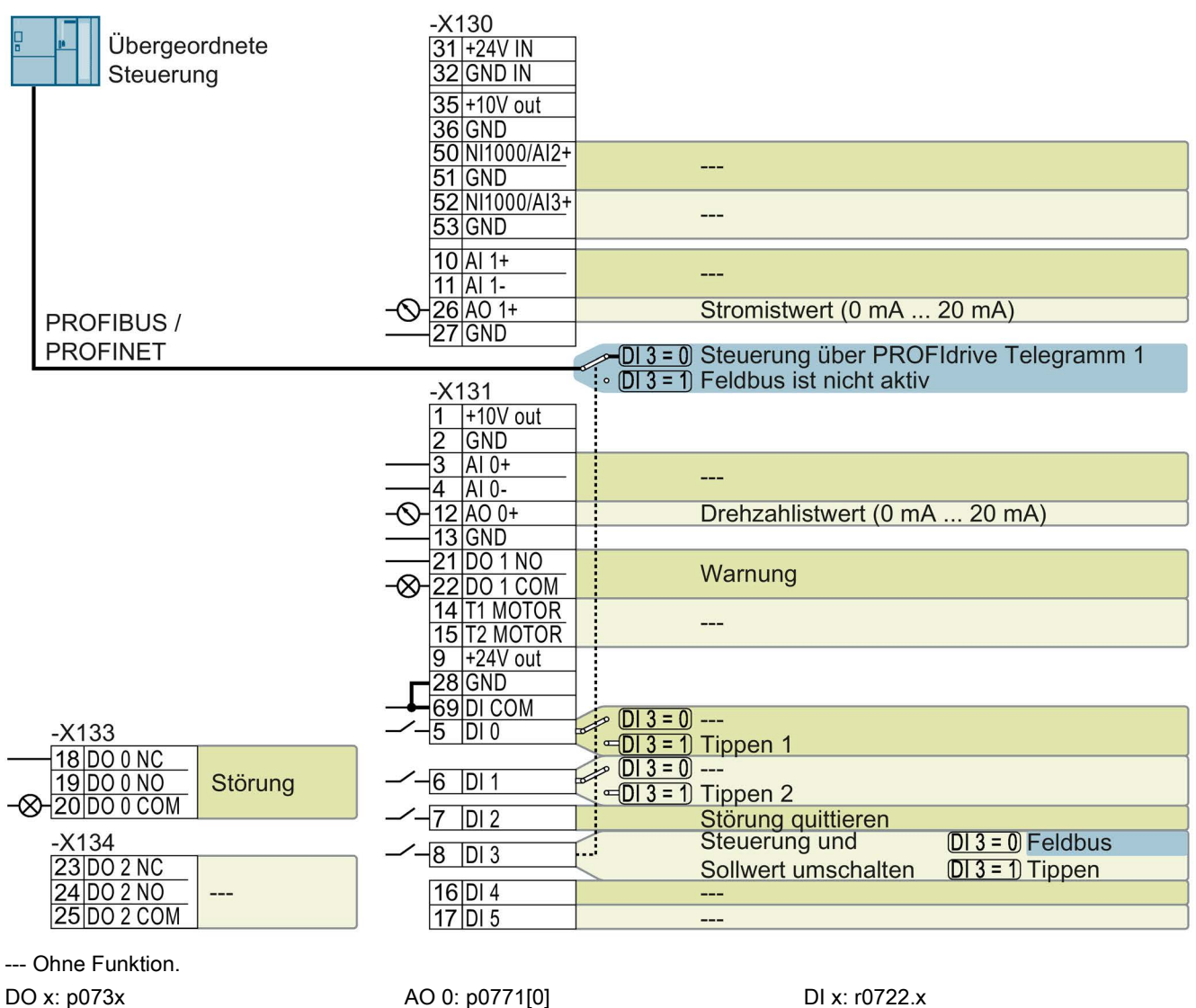

Drehzahlsollwert (Hauptsollwert): p1070[0] = 2050[1]

Bild 3-2 Werkseinstellung der Control Units CU230P-2 DP und CU230P-2 PN

#### Control Units mit USS-Schnittstelle

Die Feldbusschnittstelle ist nicht aktiv.

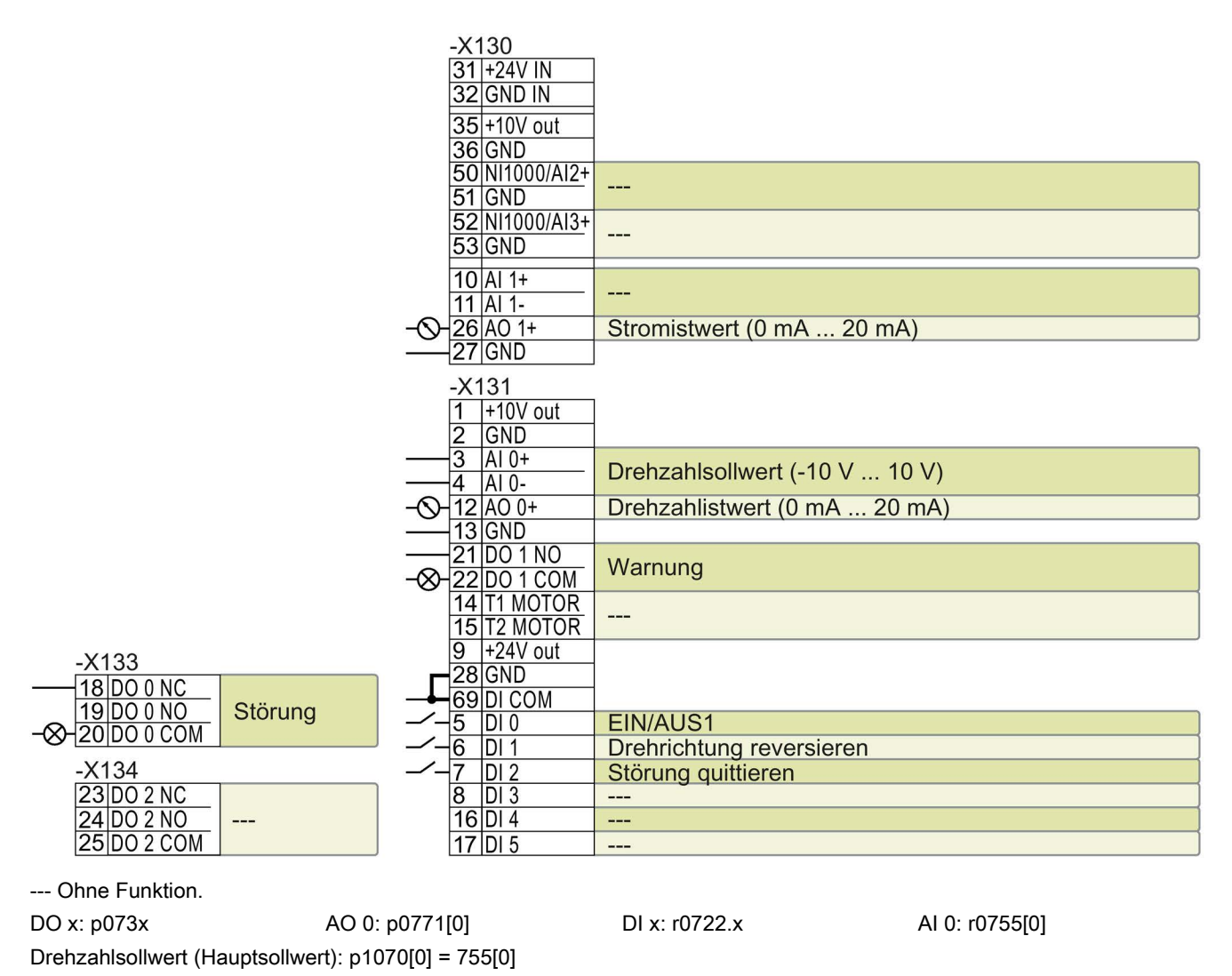

Bild 3-3 Werkseinstellung der Control Units CU230P-2 HVAC

#### Funktion der Klemmen ändern

Die Funktion der Klemmen und Feldbusschnittstelle ist einstellbar.

Um nicht sukzessive Klemme für Klemme ändern zu müssen, lassen sich mehrere Klemmen über Voreinstellungen ("p0015 Makro Antriebsgerät") gemeinsam einstellen.

Die oben beschriebenen Werkseinstellungen der Klemmen entsprechen den folgenden Voreinstellungen:

- Voreinstellung 12 (p0015 = 12): "Standard I/O mit Analogsollwert"
- Voreinstellung 7 (p0015 = 7): "Feldbus mit Datensatzumschaltung"

## <span id="page-15-0"></span>3.5 Voreinstellungen der Schnittstellen

#### Voreinstellung 7: "Feldbus mit Datensatzumschaltung"

Werkseinstellung für Umrichter mit PROFIBUS- oder PROFINET-Schnittstelle

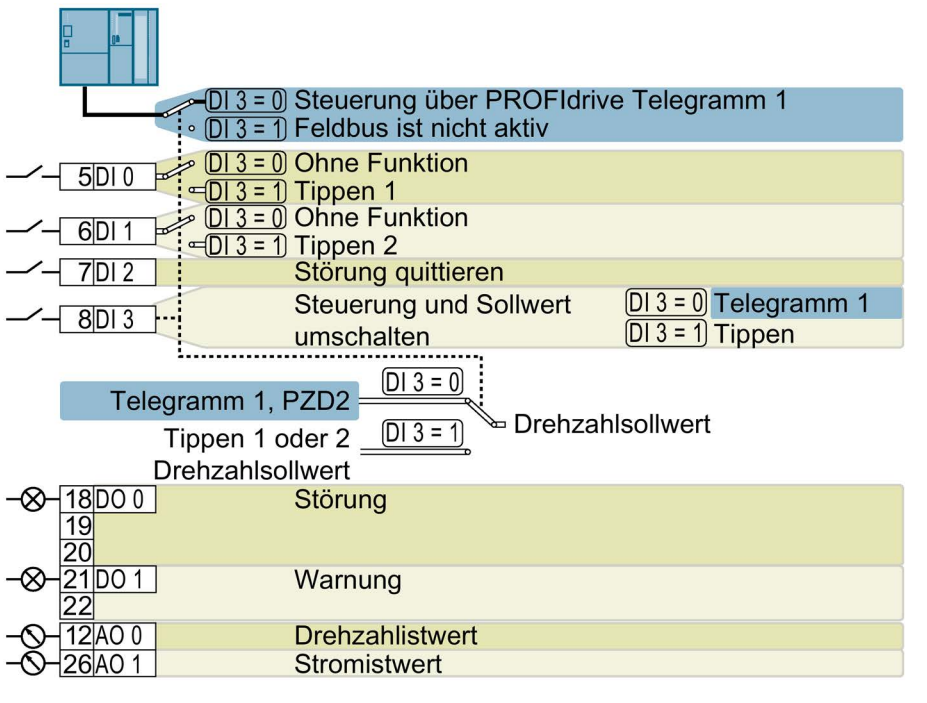

DO 0: p0730, DO 1: p0731 AO 0: p0771[0], AO 1: p0771[1] DI 0: r0722.0, …, DI 3: r0722.3 Drehzahlsollwert (Hauptsollwert): p1070[0] = 2050[1]

Tippen 1 Drehzahlsollwert: p1058, Werkseinstellung: 150 1/min Tippen 2 Drehzahlsollwert: p1059, Werkseinstellung: -150 1/min Bezeichnung im BOP-2: FB cdS

## Voreinstellung 9: "Standard I/O mit MOP"

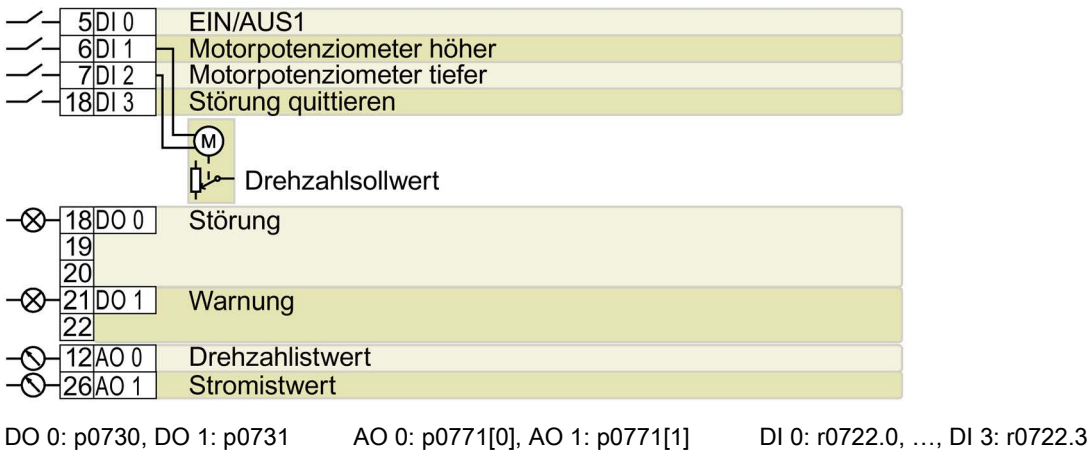

Motorpotenziometer Sollwert nach Hochlaufgeber: r1050 Drehzahlsollwert (Hauptsollwert): p1070[0] = 1050 Bezeichnung im BOP-2: Std MoP

#### Voreinstellung 12: "Standard I/O mit Analogsollwert"

Werkseinstellung für Umrichter mit USS-, Modbus-, BACnet-, MS/TP- oder P1-Schnittstelle

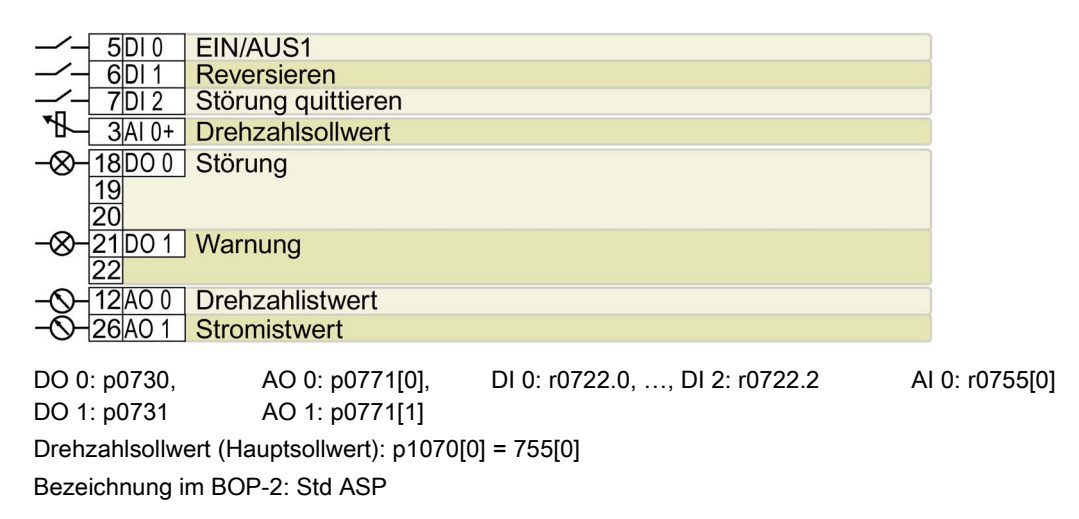

#### Voreinstellung 14: "Prozessindustrie mit Feldbus"

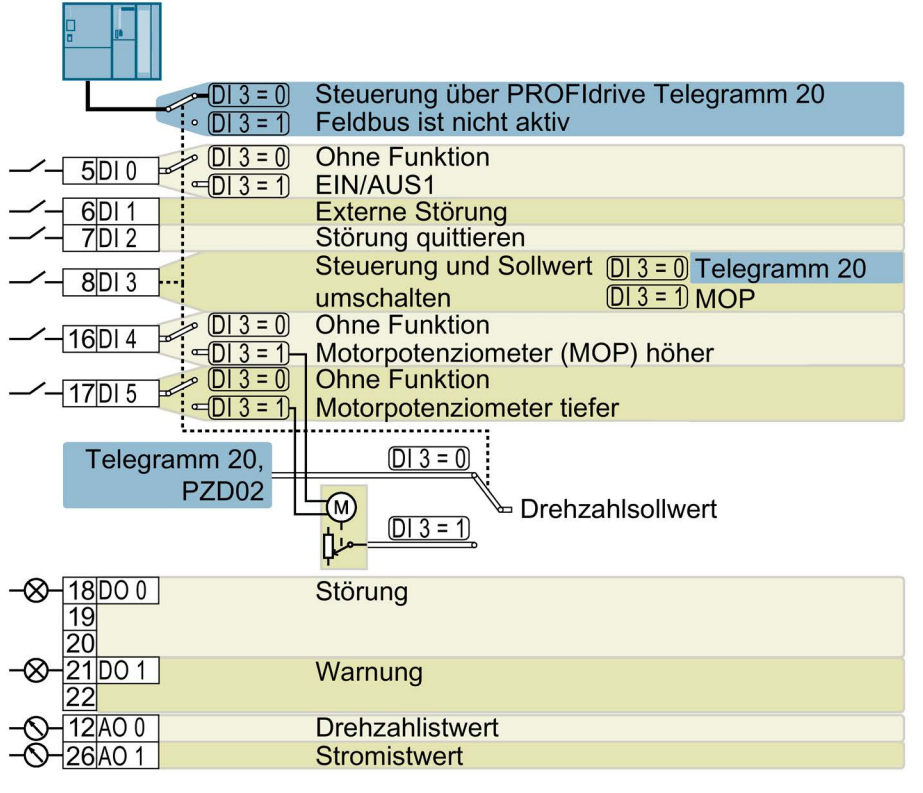

DO 0: p0730, DO 1: p0731 AO 0: p0771[0], AO 1: p0771[1] DI 0: r0722.0, …, DI 5: r0722.5 Motorpotenziometer Sollwert nach Hochlaufgeber: r1050

Drehzahlsollwert (Hauptsollwert): p1070[0] = 2050[1], p1070[1] = 1050 Bezeichnung im BOP-2: Proc Fb

#### Voreinstellung 15: "Prozessindustrie"

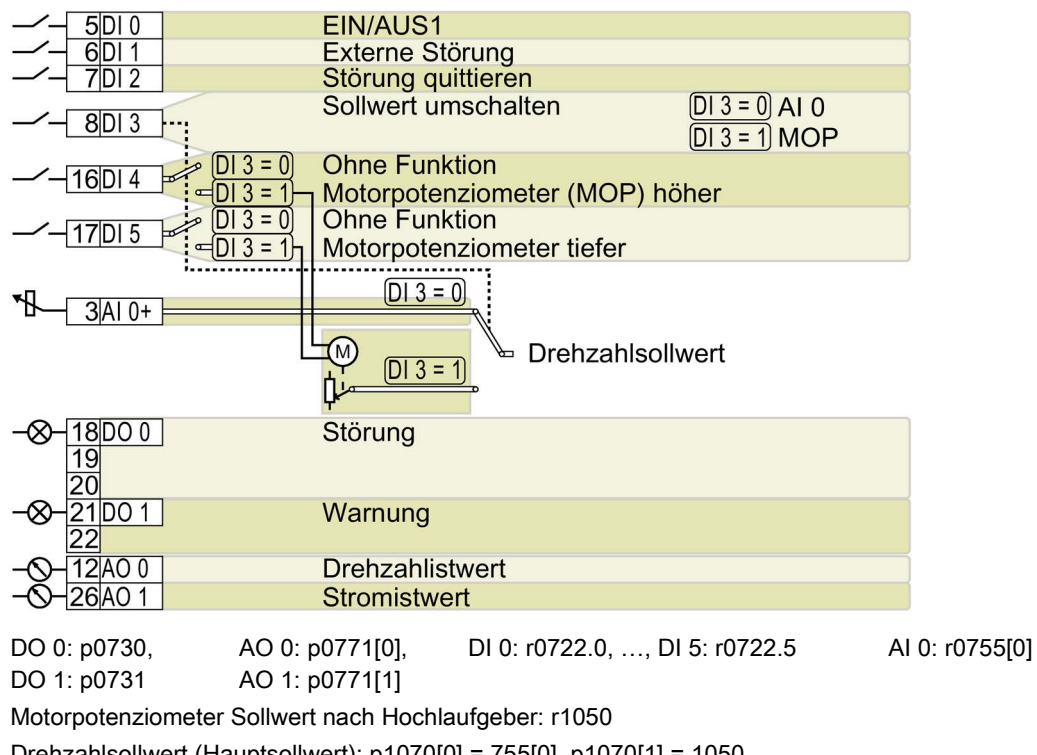

Drehzahlsollwert (Hauptsollwert): p1070[0] = 755[0], p1070[1] = 1050 Bezeichnung im BOP-2: Proc

## Voreinstellung 17: "2-Draht (vor/rück1)"

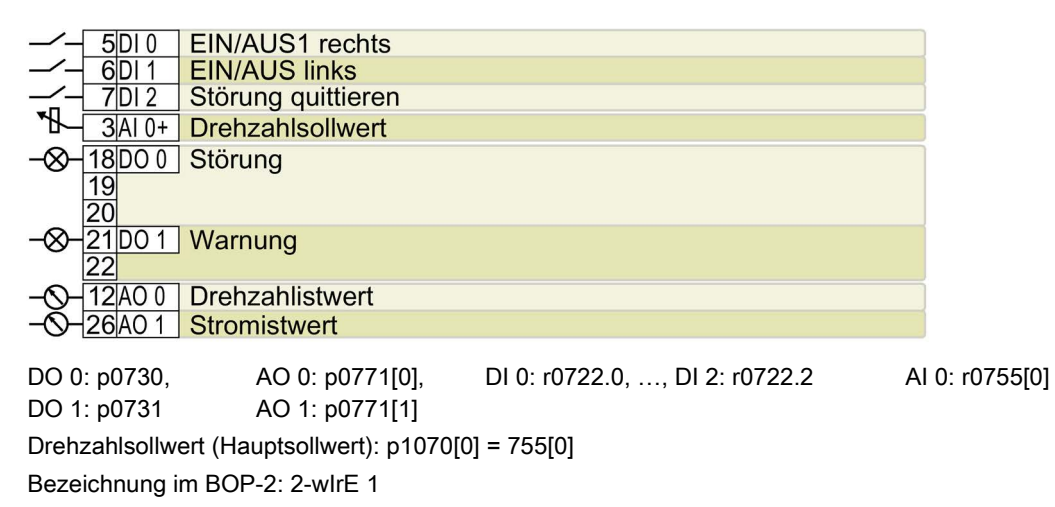

#### Voreinstellung 18: "2-Draht (vor/rück2)"

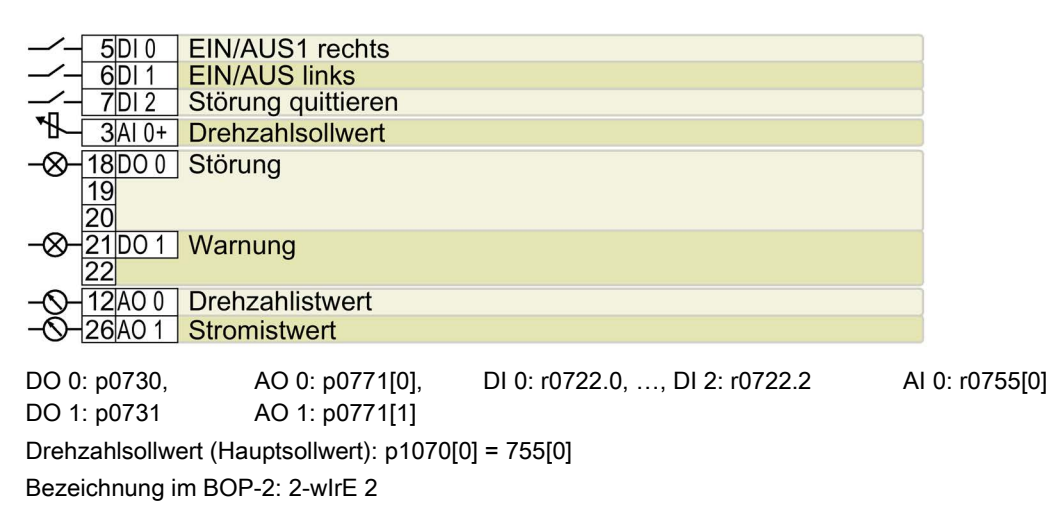

#### Voreinstellung 19: "3-Draht (Freig/vor/rück)"

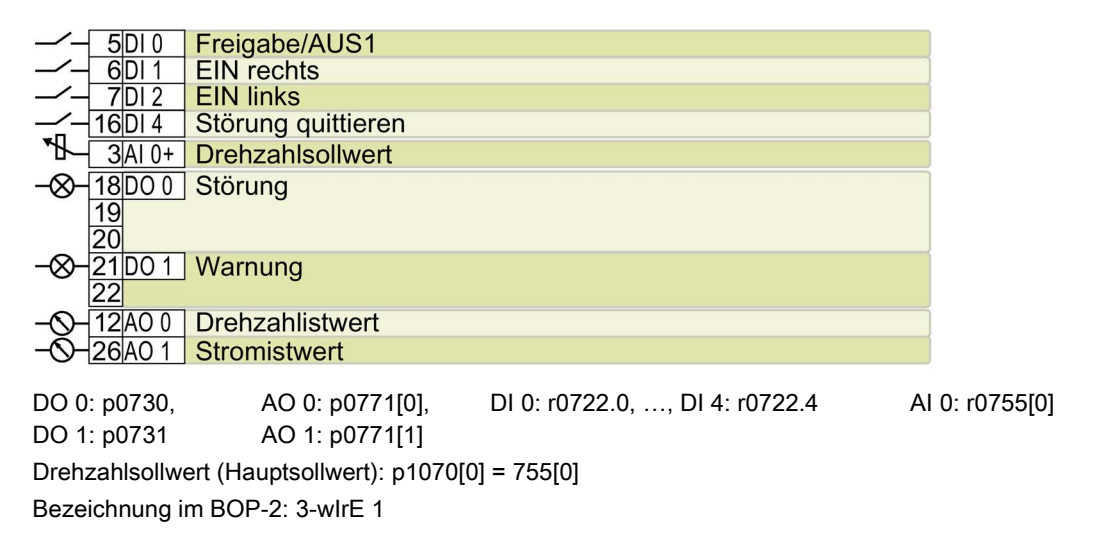

#### Voreinstellung 20: "3-Draht (Freig/ein/revers)"

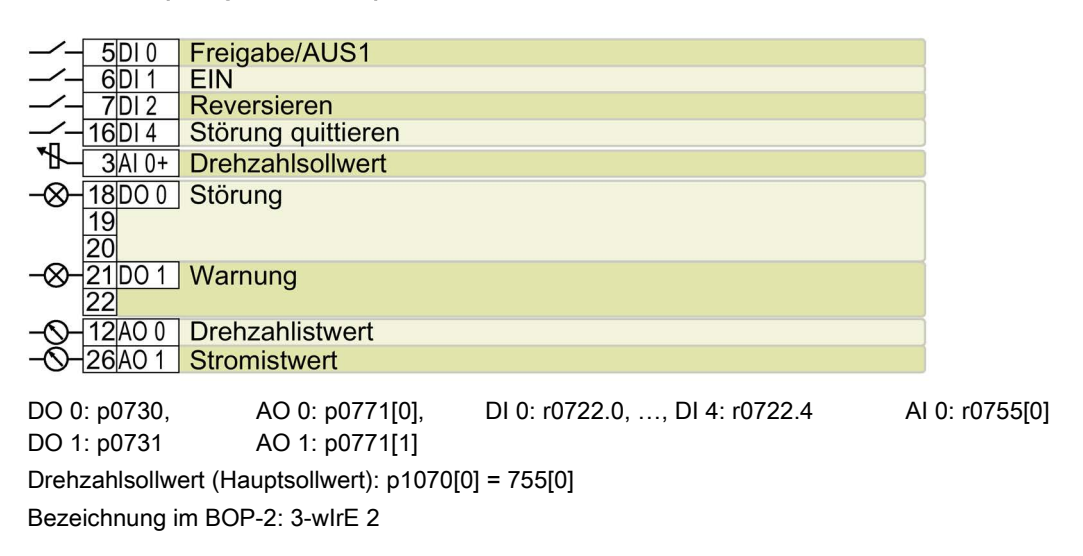

#### Voreinstellung 21: "USS Feldbus"

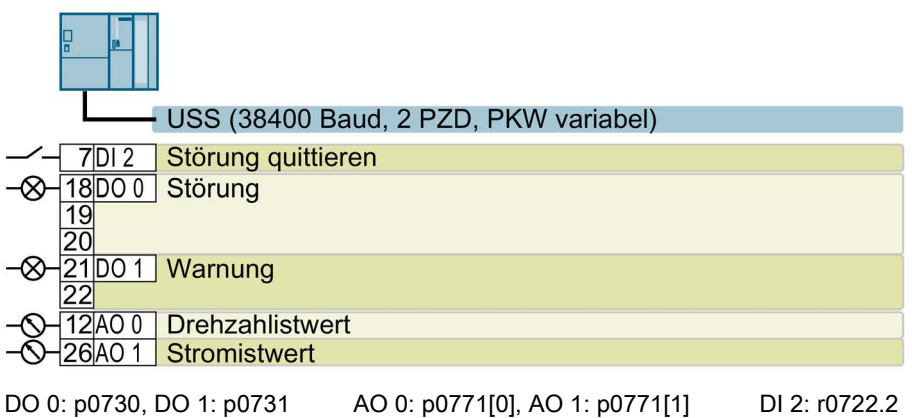

Drehzahlsollwert (Hauptsollwert): p1070[0] = 2050[1] Bezeichnung im BOP-2: FB USS

#### Voreinstellung 101: "Universalanwendung"

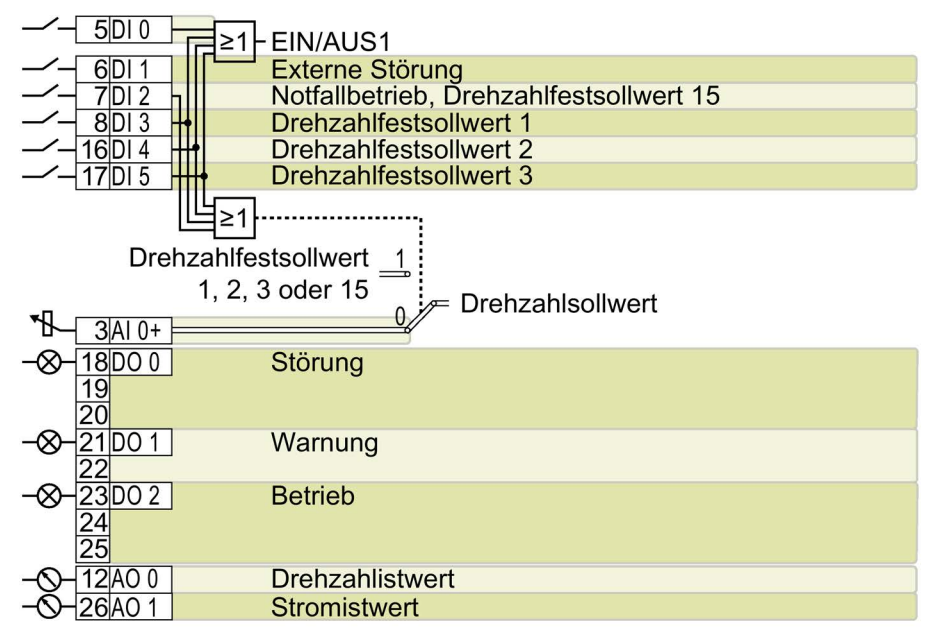

DO 0: p0730, …, DO 2: p0732 AO 0: p0771[0], AO 1: p0771[1] DI 0: r0722.0, …, DI 5: r0722.5 AI 0: r0755[0]

Weitere Einstellungen:

- Drehzahlfestsollwert 1: p1001 = 800 1/min
- Drehzahlfestsollwert 2: p1002 = 1000 1/min
- Drehzahlfestsollwert 3: p1003 = 1200 1/min
- Wenn mehrere der DI 3 … DI 5 = high, addiert der Umrichter die entsprechenden Festdrehzahlen.
- Drehzahlfestsollwert 15 bei Notfallbetrieb (ESM, Essential Service Mode): p1015 = 1500 1/min
- "Fangen" ist frei gegeben: p1200 = 1
- Wiedereinschaltautomatik ist aktiv. Nach Netzausfall quittiert der Umrichter selbstständig eventuelle Störungen und schaltet den Motor ein: p1210 = 26

Bezeichnung im BOP-2: P\_F 6PA

#### Voreinstellung 103: "Pumpen Druckregelung"

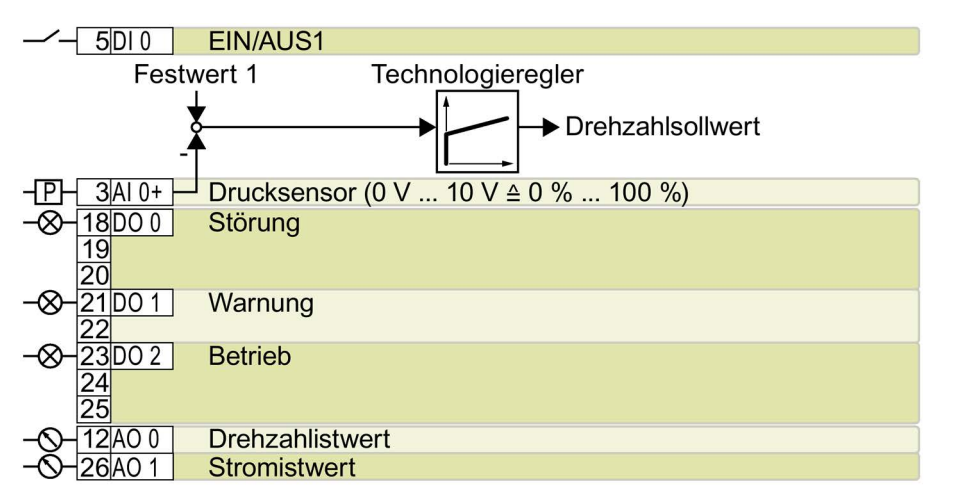

DO 0: p0730, ..., DO 2: p0732 AO 0: p0771[0], AO 1: p0771[1] DI 0: r0722.0 AI 0: r0755[0] Weitere Einstellungen:

- Differenzdruckregelung über den Technologieregler
- Technologische Einheit: p0595 = 1 (%), Bezugsgröße: p0596 = 1
- Voreinstellung des Technologiereglers:
	- Freigabe: p2200 = 1
	- $-$  Festwert 1: p2201 = 50 %
	- Hoch- und Rücklaufzeit für Sollwert: p2257 = p2258 = 30 s
	- Hoch- und Rücklaufzeit für Reglerausgang: p2293 = 30 s
	- Ober- und Untergrenze Istwert: p2267 = 120 %, p2268 = -10 %
	- Istwertfilter Zeitkonstante: p2265 = 10 s
	- Proportionalverstärkung K<sub>P</sub>, Nachstellzeit T<sub>I</sub>, Differentiation Zeitkonstante T<sub>D</sub>: p2280 (K<sub>P</sub>) = 1,  $p2285$  (T<sub>I</sub>) = 30 s,  $p2274$  (T<sub>D</sub>) = 0 s
- "Fangen" ist frei gegeben: p1200 = 1
- Wiedereinschaltautomatik ist aktiv. Nach Netzausfall quittiert der Umrichter selbstständig eventuelle Störungen und schaltet den Motor ein: p1210 = 26

Bezeichnung im BOP-2: P\_F dPc

#### Voreinstellung 104: "ESM Treppenhaus Druckregelung"

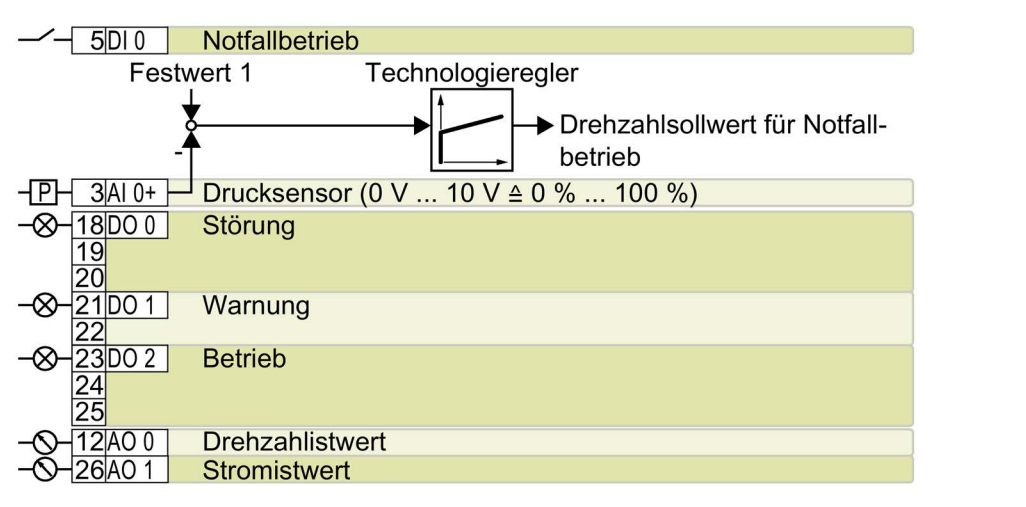

DO 0: p0730, ..., DO 2: p0732 AO 0: p0771[0], AO 1: p0771[1] DI 0: r0722.0 AI 0: r0755[0] Weitere Einstellungen:

- Druckregelung über den Technologieregler
- Analogeingänge Glättungszeitkonstante: p0753 = 500 ms
- Technologische Einheit: p0595 = 1 (%), Bezugsgröße: p0596 = 1
- Voreinstellung des Technologiereglers:
	- $-$  Freigabe: p2200 = 1
	- Festwert 1:  $p2201 = 40 %$
	- Hoch- und Rücklaufzeit für Sollwert: p2257 = p2258 = 30 s
	- Hoch- und Rücklaufzeit für Reglerausgang: p2293 = 30 s
	- Ober- und Untergrenze Istwert: p2267 = 120 %, p2268 = -10 %
	- Istwertfilter Zeitkonstante: p2265 = 10 s
	- Proportionalverstärkung K<sub>P</sub>, Nachstellzeit T<sub>I</sub>, Differentiation Zeitkonstante T<sub>D</sub>: p2280 (K<sub>P</sub>) = 1,2 , p2285 (T<sub>I</sub>) = 25 s, p2274 (T<sub>D</sub>) = 0 s
	- Technologieregler Minimalbegrenzung p2292 = 30 %
	- Technologieregler Ausgangssignal Startwert p2302 = 35 %
- "Fangen" ist frei gegeben: p1200 = 1
- Wiedereinschaltautomatik ist aktiv. Nach Netzausfall quittiert der Umrichter selbstständig eventuelle Störungen und schaltet den Motor ein: p1210 = 26

Bezeichnung im BOP-2: P\_F Stw

#### Voreinstellung 105: "Lüfter Druckregelung + ESM mit Festsollwert"

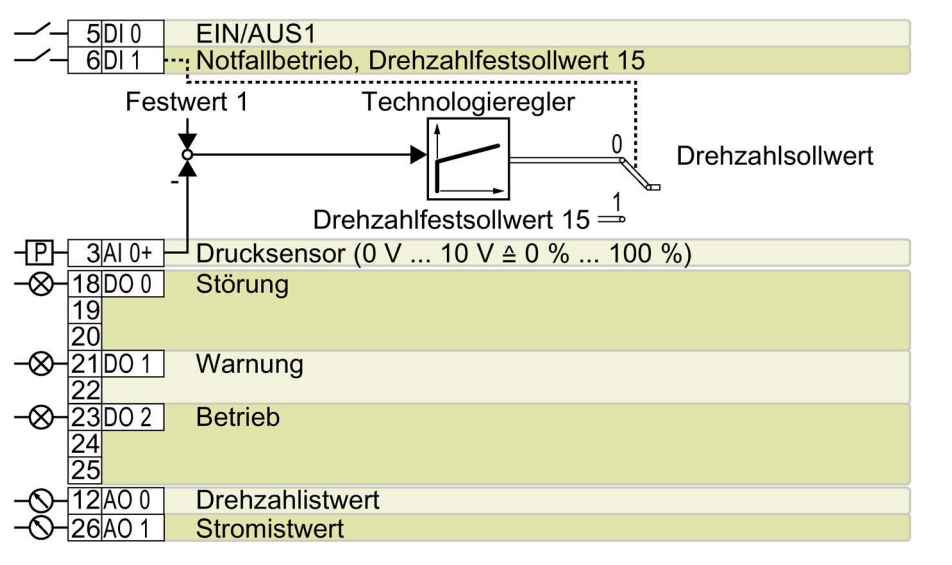

DO 0: p0730, …, DO 2: p0732 AO 0: p0771[0], AO 1: p0771[1] DI 0: r0722.0, DI 1: r0722.1 AI 0: r0755[0]

Weitere Einstellungen:

- Druckregelung über den Technologieregler
- Analogeingänge Glättungszeitkonstante: p0753 = 500 ms
- Technologische Einheit: p0595 = 1 (%), Bezugsgröße: p0596 = 1
- Drehzahlfestsollwert 15 bei Notfallbetrieb (ESM, Essential Service Mode): p1015 = 1350 1/min
- Voreinstellung des Technologiereglers:
	- Freigabe: p2200 = 1
	- $-$  Festwert 1: p2201 = 40 %
	- Hoch- und Rücklaufzeit für Sollwert: p2257 = p2258 = 30 s
	- Hoch- und Rücklaufzeit für Reglerausgang: p2293 = 30 s
	- Ober- und Untergrenze Istwert: p2267 = 120 %, p2268 = -10 %
	- Istwertfilter Zeitkonstante: p2265 = 10 s
	- Proportionalverstärkung K<sub>P</sub>, Nachstellzeit T<sub>I</sub>, Differentiation Zeitkonstante T<sub>D</sub>: p2280 (K<sub>P</sub>) = 1,1 , p2285 (T<sub>I</sub>) = 35 s, p2274 (T<sub>D</sub>) = 0 s
	- Technologieregler Minimalbegrenzung p2292 = 20 %
	- Technologieregler Ausgangssignal Startwert p2302 = 50 %
- "Fangen" ist frei gegeben: p1200 = 1
- Wiedereinschaltautomatik ist aktiv. Nach Netzausfall quittiert der Umrichter selbstständig eventuelle Störungen und schaltet den Motor ein: p1210 = 26

Bezeichnung im BOP-2: P\_F Pc5

#### Voreinstellung 106: "Kühlturm aktiver Fühler + Energiesparmodus"

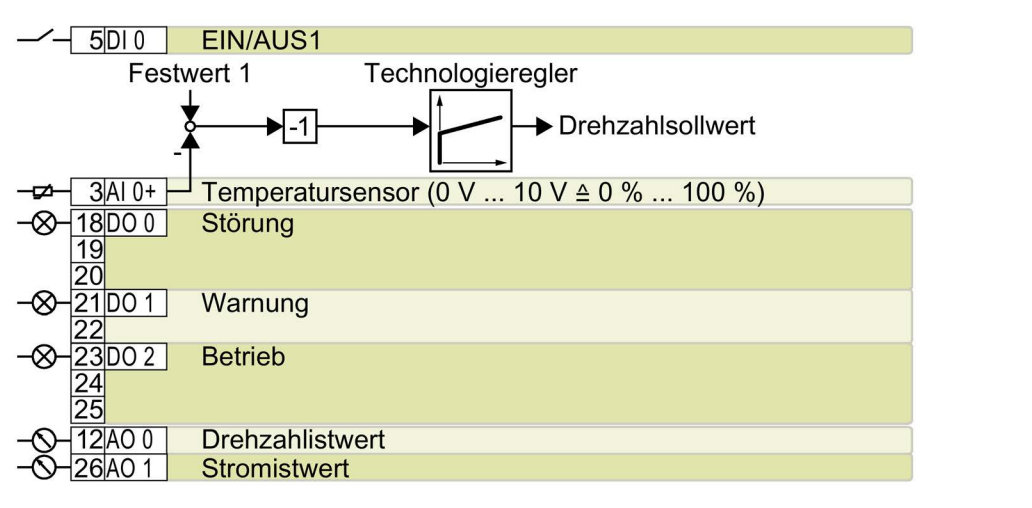

DO 0: p0730, …, DO 2: p0732 AO 0: p0771[0], AO 1: p0771[1] DI 0: r0722.0 AI 0: r0755[0] Weitere Einstellungen:

- Temperaturregelung über den Technologieregler
- Analogeingänge Glättungszeitkonstante: p0753 = 100 ms
- Technologische Einheit: p0595 = 1 (%), Bezugsgröße: p0596 = 1
- Voreinstellung des Technologiereglers:
	- $-$  Freigabe:  $p2200 = 1$
	- Festwert 1: p2201 = 26 %
	- Hoch- und Rücklaufzeit für Sollwert: p2257 = p2258 = 30 s
	- Hoch- und Rücklaufzeit für Reglerausgang: p2293 = 30 s
	- Ober- und Untergrenze Istwert: p2267 = 120 %, p2268 = -10 %
	- Istwertfilter Zeitkonstante: p2265 = 10 s
	- Proportionalverstärkung K<sub>P</sub>, Nachstellzeit T<sub>I</sub>, Differentiation Zeitkonstante T<sub>D</sub>: p2280 (K<sub>P</sub>) = 1,2 , p2285 (T<sub>I</sub>) = 25 s, p2274 (T<sub>D</sub>) = 0 s
	- Technologieregler Regeldifferenz Invertierung: p2306 = 1
	- Voreinstellung Schlafmodus:
	- Aktiviert: p2398 = 1
	- Startdrehzahl: p2390 = 50 1/min
	- Verzögerungszeit: p2391 = 60 s
	- Wiederanlaufwert mit Technologieregler: p2392 = 1 %
	- Wiederanlaufdrehzahl relativ ohne Technologieregler: p2393 = 100 1/min
- "Fangen" ist frei gegeben: p1200 = 1
- Wiedereinschaltautomatik ist aktiv. Nach Netzausfall quittiert der Umrichter selbstständig eventuelle Störungen und schaltet den Motor ein: p1210 = 26

Bezeichnung im BOP-2: P\_F ctF1

#### Voreinstellung 107: "Kühlturm LG-Ni1000 Fühler + Energiesparmodus"

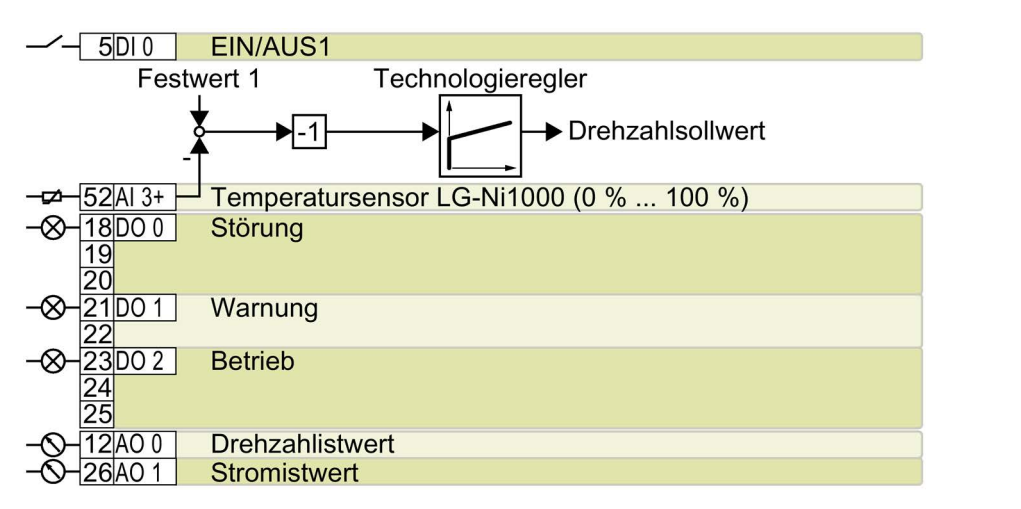

DO 0: p0730, ..., DO 2: p0732 AO 0: p0771[0], AO 1: p0771[1] DI 0: r0722.0 AI 3: r0755[3] Weitere Einstellungen:

- Temperaturregelung über den Technologieregler
- Analogeingänge Glättungszeitkonstante: p0753 = 100 ms
- Technologische Einheit: p0595 = 1 (%), Bezugsgröße: p0596 = 1
- Voreinstellung des Technologiereglers:
	- $-$  Freigabe:  $p2200 = 1$
	- Festwert 1: p2201 = 26 %
	- Hoch- und Rücklaufzeit für Sollwert: p2257 = p2258 = 30 s
	- Hoch- und Rücklaufzeit für Reglerausgang: p2293 = 30 s
	- Ober- und Untergrenze Istwert: p2267 = 120 %, p2268 = -100 %
	- Istwertfilter Zeitkonstante: p2265 = 10 s
	- Proportionalverstärkung K<sub>P</sub>, Nachstellzeit T<sub>I</sub>, Differentiation Zeitkonstante T<sub>D</sub>: p2280 (K<sub>P</sub>) = 1,2 , p2285 (T<sub>I</sub>) = 25 s, p2274 (T<sub>D</sub>) = 0 s
	- Technologieregler Minimalbegrenzung p2292 = 20 %
	- Technologieregler Regeldifferenz Invertierung: p2306 = 1
- Voreinstellung Schlafmodus:
	- Aktiviert: p2398 = 1
	- Startdrehzahl: p2390 = 50 1/min
	- Verzögerungszeit: p2391 = 60 s
	- Wiederanlaufwert mit Technologieregler: p2392 = 1 %
	- Wiederanlaufdrehzahl relativ ohne Technologieregler: p2393 = 100 1/min
- "Fangen" ist frei gegeben: p1200 = 1
- Wiedereinschaltautomatik ist aktiv. Nach Netzausfall quittiert der Umrichter selbstständig eventuelle Störungen und schaltet den Motor ein: p1210 = 26

Bezeichnung im BOP-2: P\_F ctF2

#### Voreinstellung 108: "USS Feldbus"

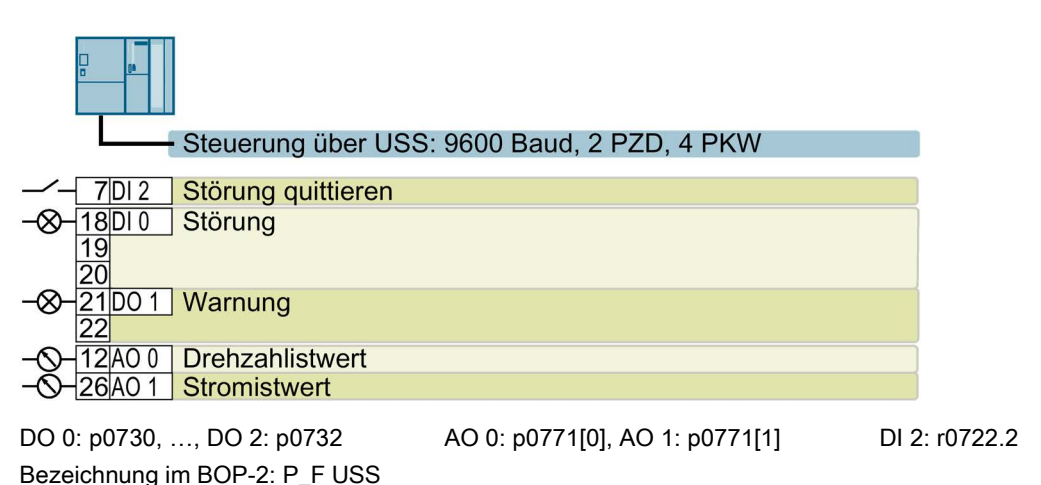

#### Voreinstellung 109: "Modbus RTU Feldbus"

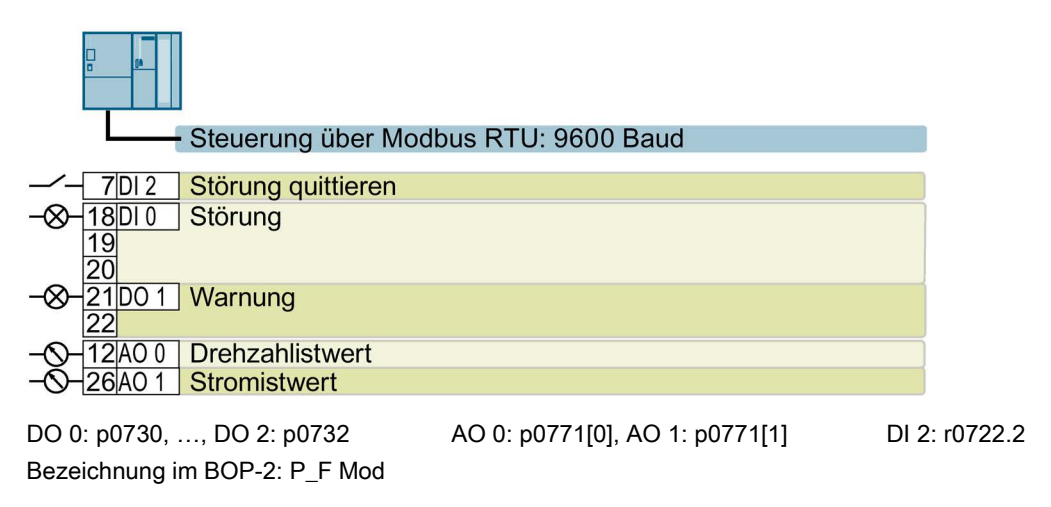

Voreinstellung 110: "BACnet MS/TP Feldbus"

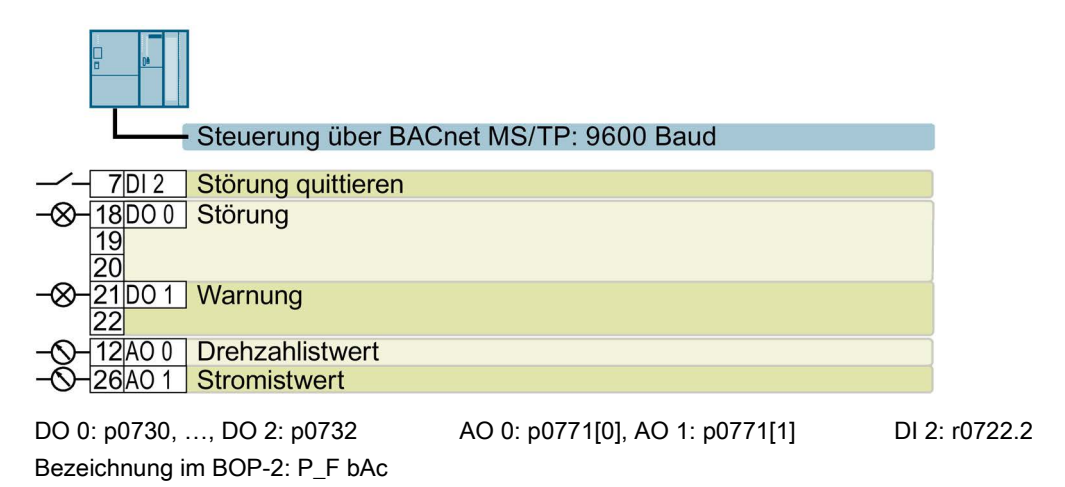

#### Voreinstellung 111: "Festsollwerte"

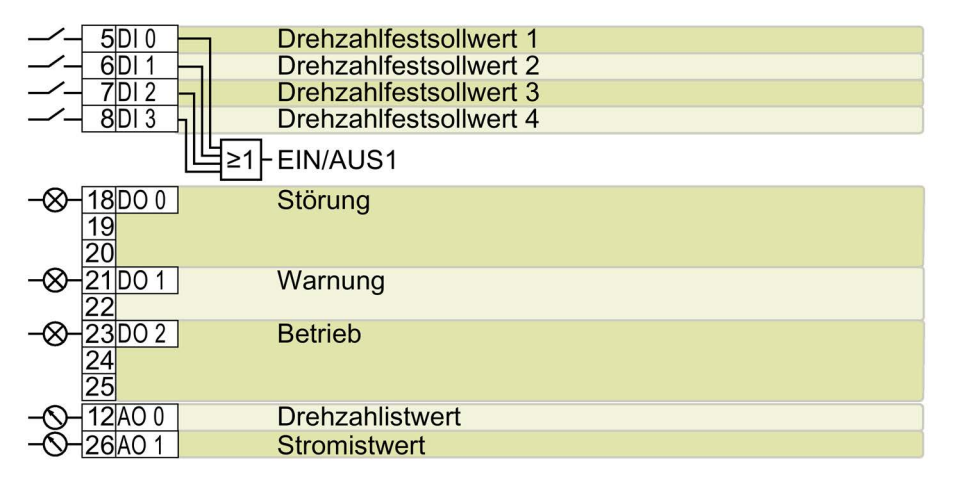

DO 0: p0730, …, DO 2: p0732 AO 0: p0771[0], AO 1: p0771[1] DI 0: r0722.0, …, DI 3: r0722.3 Weitere Einstellungen:

- Drehzahlfestsollwert 1: p1001 = 300 1/min
- Drehzahlfestsollwert 2: p1002 = 600 1/min
- Drehzahlfestsollwert 3: p1003 = 900 1/min
- Drehzahlfestsollwert 4: p1004 = 1200 1/min
- Wenn mehrere der DI 0 … DI 3 = high, addiert der Umrichter die entsprechenden Festdrehzahlen.
- "Fangen" ist frei gegeben: p1200 = 1
- Wiedereinschaltautomatik ist aktiv. Nach Netzausfall quittiert der Umrichter selbstständig eventuelle Störungen und schaltet den Motor ein: p1210 = 26

Bezeichnung im BOP-2: P\_F \_F55

#### Voreinstellung 112: "CO2-Sensor, 2 PID-Sollwerte"

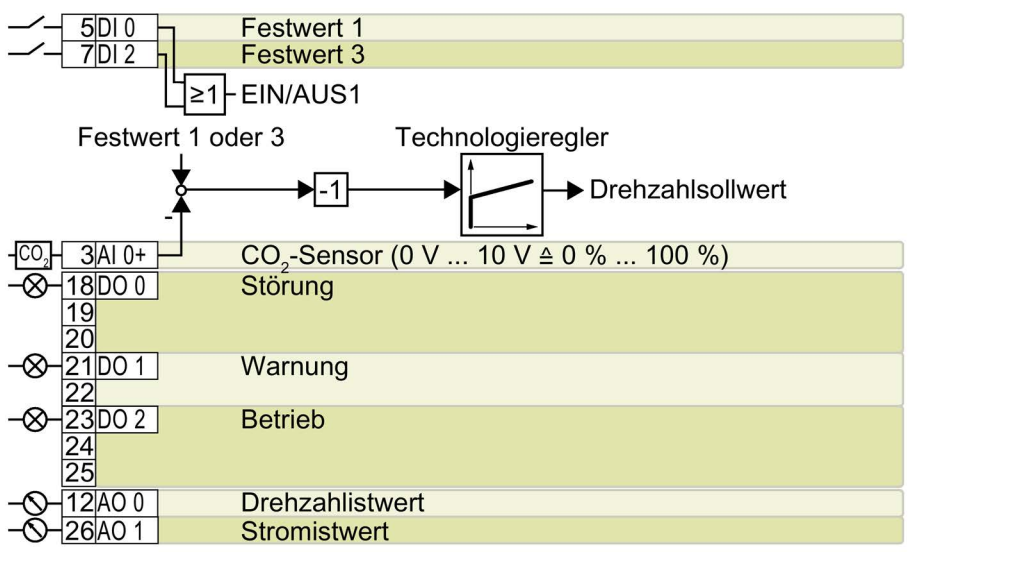

DO 0: p0730, …, DO 2: p0732 AO 0: p0771[0], AO 1: p0771[1] DI 0: r0722.0, DI 2: r0722.2 AI 0: r0755[0]

Weitere Einstellungen:

- CO2-Regelung über den Technologieregler
- Analogeingänge Glättungszeitkonstante: p0753 = 500 ms
- Technologische Einheit: p0595 = 1 (%), Bezugsgröße: p0596 = 1
- Voreinstellung des Technologiereglers:
	- $-$  Freigabe:  $p2200 = 1$
	- $-$  Festwert 1: p2201 = 50 %
	- Festwert 3: p2203 = 10 %
	- Technologieregler Sollwert 1: p2253 = r2224 (wirksamer Festwert)
	- Hoch- und Rücklaufzeit für Sollwert: p2257 = p2258 = 30 s
	- Ober- und Untergrenze Istwert: p2267 = 120 %, p2268 = -10 %
	- Istwertfilter Zeitkonstante: p2265 = 10 s
	- Technologieregler Regeldifferenz Invertierung: p2306 = 1
- "Fangen" ist frei gegeben: p1200 = 1
- Wiedereinschaltautomatik ist aktiv. Nach Netzausfall quittiert der Umrichter selbstständig eventuelle Störungen und schaltet den Motor ein: p1210 = 26

Bezeichnung im BOP-2: P\_F\_CO2

#### Voreinstellung 113: "Temperaturabhängiger Drucksollwert"

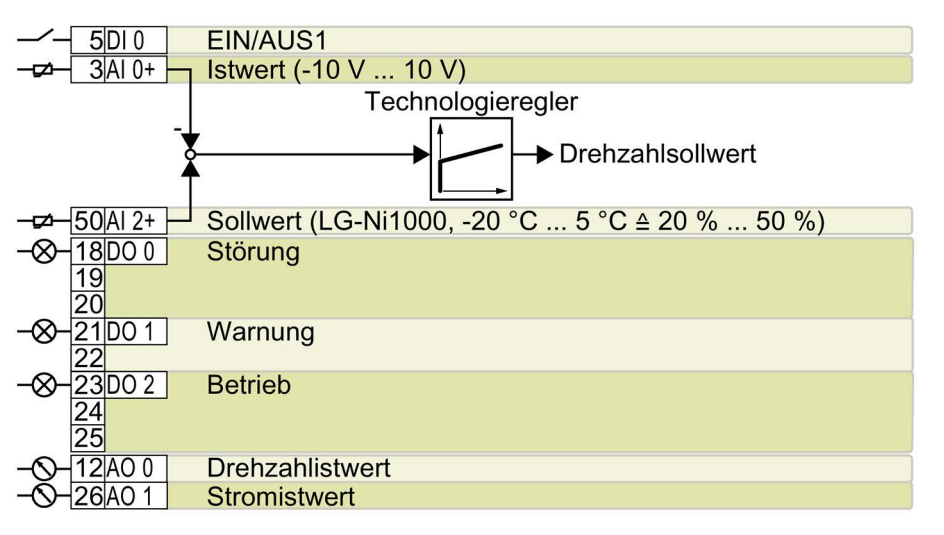

DO 0: p0730, …, DO 2: p0732 AO 0: p0771[0], AO 1: p0771[1] DI 0: r0722.0 AI 0: r0755[0], AI 2: r0755[2]

Weitere Einstellungen:

- Temperaturregelung über den Technologieregler
- Technologische Einheit: p0595 = 1 (%), Bezugsgröße: p0596 = 1
- Voreinstellung des Technologiereglers:
	- $-$  Freigabe:  $p2200 = 1$
	- Ober- und Untergrenze Sollwert: p20229 = 0,5 , p20230 = 0,2
	- Hoch- und Rücklaufzeit für Sollwert: p2257 = p2258 = 30 s
	- Hoch- und Rücklaufzeit für Reglerausgang: p2293 = 30 s
	- Ober- und Untergrenze Istwert: p2267 = 120 %, p2268 = -10 %
	- Istwertfilter Zeitkonstante: p2265 = 10 s
	- Technologieregler Minimalbegrenzung p2292 = 20 %
- "Fangen" ist frei gegeben: p1200 = 1
- Wiedereinschaltautomatik ist aktiv. Nach Netzausfall quittiert der Umrichter selbstständig eventuelle Störungen und schaltet den Motor ein: p1210 = 26

Bezeichnung im BOP-2: P\_F\_tP5

#### Voreinstellung 114: "P1 Feldbus"

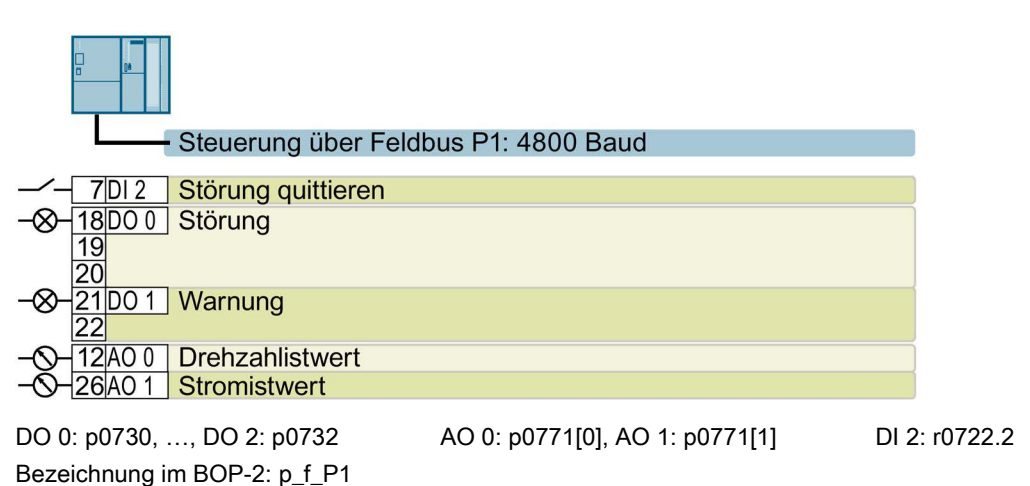

#### Voreinstellung 120: "PID-Einstellungen für Pumpen oder Lüfter"

Die Voreinstellung setzt die Funktion der Klemmenleiste auf Werkseinstellung.

Einstellung des Technologiereglers:

- Hoch- und Rücklaufzeit für Sollwert: p2257 = p2258 = 30 s
- Hoch- und Rücklaufzeit für Reglerausgang: p2293 = 30 s
- Obergrenze Istwert: p2267 = 120 %
- Istwertfilter Zeitkonstante: p2265 = 10 s

Bezeichnung im BOP-2: P\_F\_PID

# <span id="page-32-0"></span>Inbetriebnehmen  $\sim$   $\sim$

## <span id="page-32-1"></span>4.1 Werkzeuge zur Inbetriebnahme des Umrichters

#### Operator Panel

Ein Operator Panel dient zur Inbetriebnahme, Diagnose und Steuerung des Umrichters sowie zum Sichern und Übertragen der Umrichter-Einstellungen.

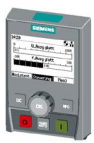

Das Intelligent Operator Panel (IOP) gibt es zum Aufschnappen auf den Umrichter oder als Handheld mit einer Anschlussleitung zum Umrichter. Das grafikfähige Klartext-Display des IOP ermöglicht eine intuitive Bedienung und Diagnose des Umrichters.

Das IOP ist in zwei Varianten verfügbar:

- Mit europäischen Oberflächensprachen
- Mit den Oberflächensprachen Chinesisch, Englisch und Deutsch

Weitere Informationen zur Kompatibilität von IOP und Umrichtern finden Sie im Internet:

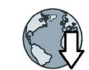

Kompatibilität von IOP und Control Units [\(http://support.automation.siemens.com/WW/view/de/67273266\)](http://support.automation.siemens.com/WW/view/de/67273266)

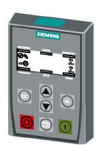

Das Operator Panel BOP-2 zum Aufschnappen auf den Umrichter hat eine zweizeilige Anzeige zur Diagnose und Bedienung des Umrichters.

Betriebsanleitungen der Operator Panel BOP-2 und des IOP:

[Übersicht der Handbücher](#page-48-1) (Seite [49\)](#page-48-1)

#### PC-Tools

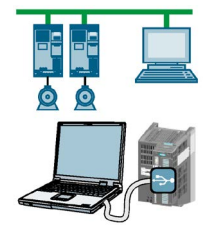

STARTER oder Startdrive sind PC-Tools zur Inbetriebnahme, Diagnose und Steuerung des Umrichters sowie zum Sichern und Übertragen der Umrichter-Einstellungen. Sie können den PC entweder über USB oder über den Feldbus PROFIBUS / PROFINET mit dem Umrichter verbinden.

Verbindungsleitung (3 m) zischen PC und Umrichter: Artikelnummer 6SL3255-0AA00-2CA0

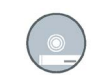

STARTER-DVD: Artikelnummer 6SL3072-0AA00-0AG0

Startdrive-DVD: Artikelnummer 6SL3072-4CA02-1XG0

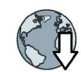

STARTER [\(http://support.automation.siemens.com/WW/view/de/26233208\)](http://support.automation.siemens.com/WW/view/de/26233208)

Startdrive [\(http://support.automation.siemens.com/WW/view/de/68034568\)](http://support.automation.siemens.com/WW/view/de/68034568)

STARTER-Videos [\(https://www.automation.siemens.com/mcms/mc](https://www.automation.siemens.com/mcms/mc-drives/de/niederspannungsumrichter/sinamics-g120/videos/Seiten/videos.aspx)[drives/de/niederspannungsumrichter/sinamics-g120/videos/Seiten/videos.aspx\)](https://www.automation.siemens.com/mcms/mc-drives/de/niederspannungsumrichter/sinamics-g120/videos/Seiten/videos.aspx)

Startdrive-Tutorial [\(http://support.automation.siemens.com/WW/view/de/73598459\)](http://support.automation.siemens.com/WW/view/de/73598459)

## <span id="page-33-1"></span><span id="page-33-0"></span>4.2 Inbetriebnehmen mit dem Basic Operator Panel BOP-2

#### 4.2.1 Schnellinbetriebnahme starten und Applikationsklasse wählen

#### Schnellinbetriebnahme starten

#### Voraussetzungen

- SP 0000<sub>1/mir</sub>  $0.01$ <sup>1/min</sup>
- Die Versorgungsspannung ist eingeschaltet.
- Das Operator Panel zeigt Soll- und Istwerte an.

#### Vorgehen

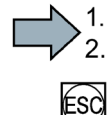

Um die die Schnellinbetriebnahme durchzuführen, gehen Sie folgendermaßen vor:

Drücken Sie die ESC-Taste.

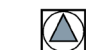

Drücken Sie eine der Pfeiltasten, bis das BOP-2 das Menü "SETUP" anzeigt.

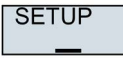

Um die Schnellinbetriebnahme zu starten, drücken Sie im Menü "SETUP" die OK-Taste.

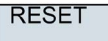

Wenn Sie vor der Schnellinbetriebnahme alle Parameter auf Werkseinstellung zurücksetzen wollen, gehen Sie folgendermaßen vor:

- 1. Drücken Sie die OK-Taste.
- 2. Stellen Sie die Anzeige mit einer Pfeil-Taste um: nO → YES
- 3. Drücken Sie die OK-Taste.

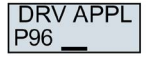

Wenn Sie kein Power Module PM230, sondern ein Power Module PM240-2, PM240P-2 oder PM330 nutzen, müssen Sie die Applikationsklasse wählen. Das weitere Vorgehen nach Wahl einer Applikationsklasse ist in der Betriebsanleitung beschrieben.

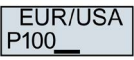

[Übersicht der Handbücher](#page-48-1) (Seite [49\)](#page-48-1)

Stellen Sie die Motornorm ein:

- KW 50HZ: IEC
- HP 60HZ: NEMA
- KW 60HZ: IEC 60 Hz

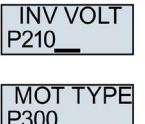

Stellen Sie die Anschlussspannung des Umrichters ein.

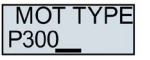

Stellen Sie den Motortyp ein. Wenn auf dem Typenschild des Motors ein 5-stelliger Motorcode aufgedruckt ist, wählen Sie den entsprechenden Motortyp mit Motorcode.

Motoren ohne Motorcode auf dem Typenschild:

- INDUCT: Fremd-Asynchronmotor
- 1L… IND: Asynchronmotoren 1LE1, 1LG6, 1LA7, 1LA9

Motoren mit Motorcode auf dem Typenschild:

- 1LE1 IND 100: 1LE1 . 9
- 1PC1 IND: 1PC1
- 1PH8 IND: Asynchronmotor
- 1FP1: Reluktanzmotor

Je nach Umrichter kann die Motorenliste im BOP-2 von der oben dargestellten Liste

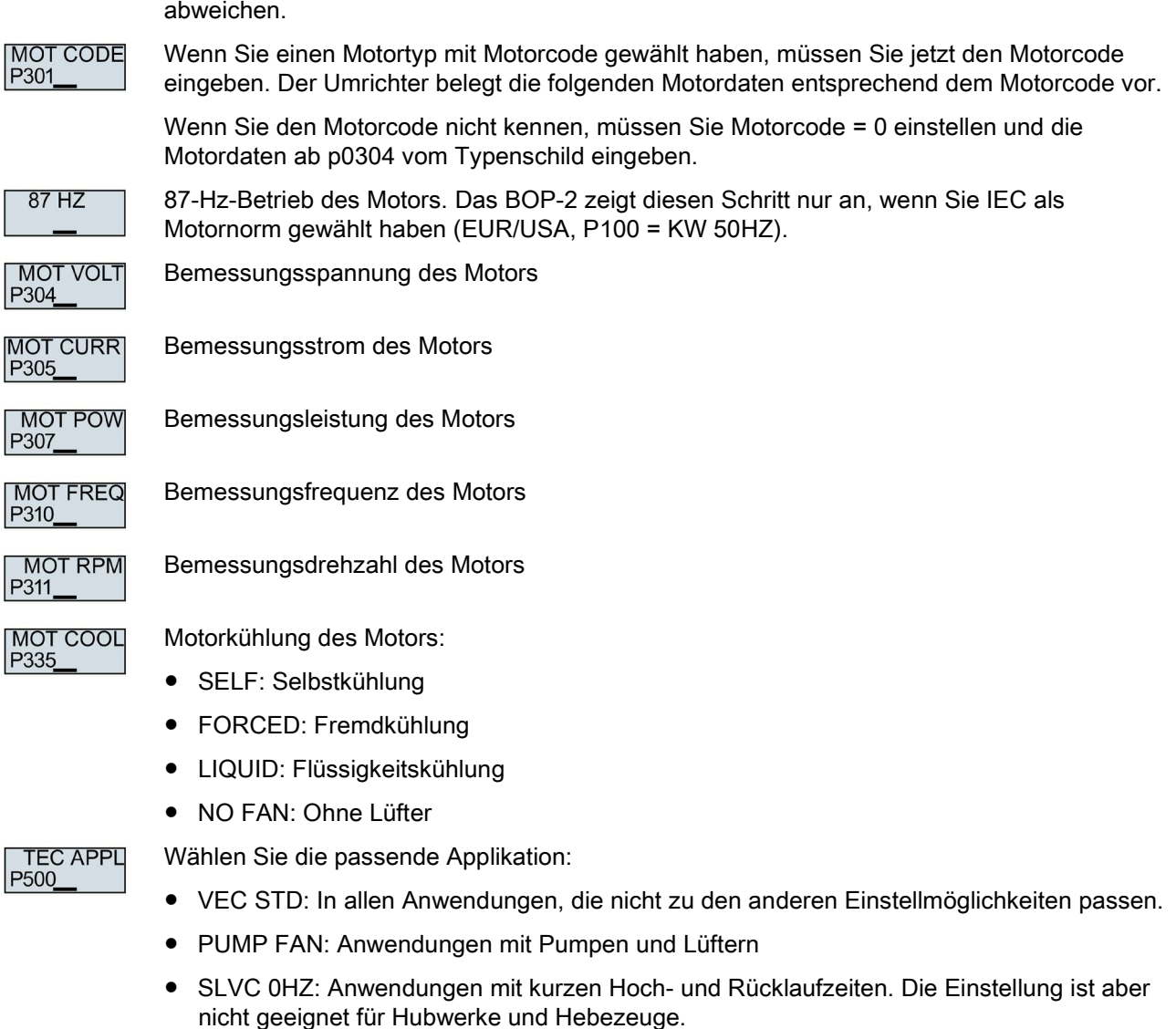

● PUMP 0HZ: Einstellung nur bei stationärem Betrieb mit langsamen Drehzahländerungen. Wenn Laststöße im Betrieb nicht auszuschließen sind, empfehlen wir die Einstellung VEC STD.

Die Wahlmöglichkeit hängt vom verwendeten Power Module ab. Beim Power Module PM230 gibt es keine Wahlmöglichkeit.

# | CTRL MOD<br>|P130<u>0</u>

Wählen Sie die Regelungsart:

- VF LIN: U/f-Steuerung mit linearer Kennlinie
- VF LIN F: Fluss-Stromregelung (FCC)
- VF QUAD: U/f-Steuerung mit quadratischer Kennlinie
- SPD N EN: Geberlose Vektorregelung

#### Die geeignete Regelungsart wählen

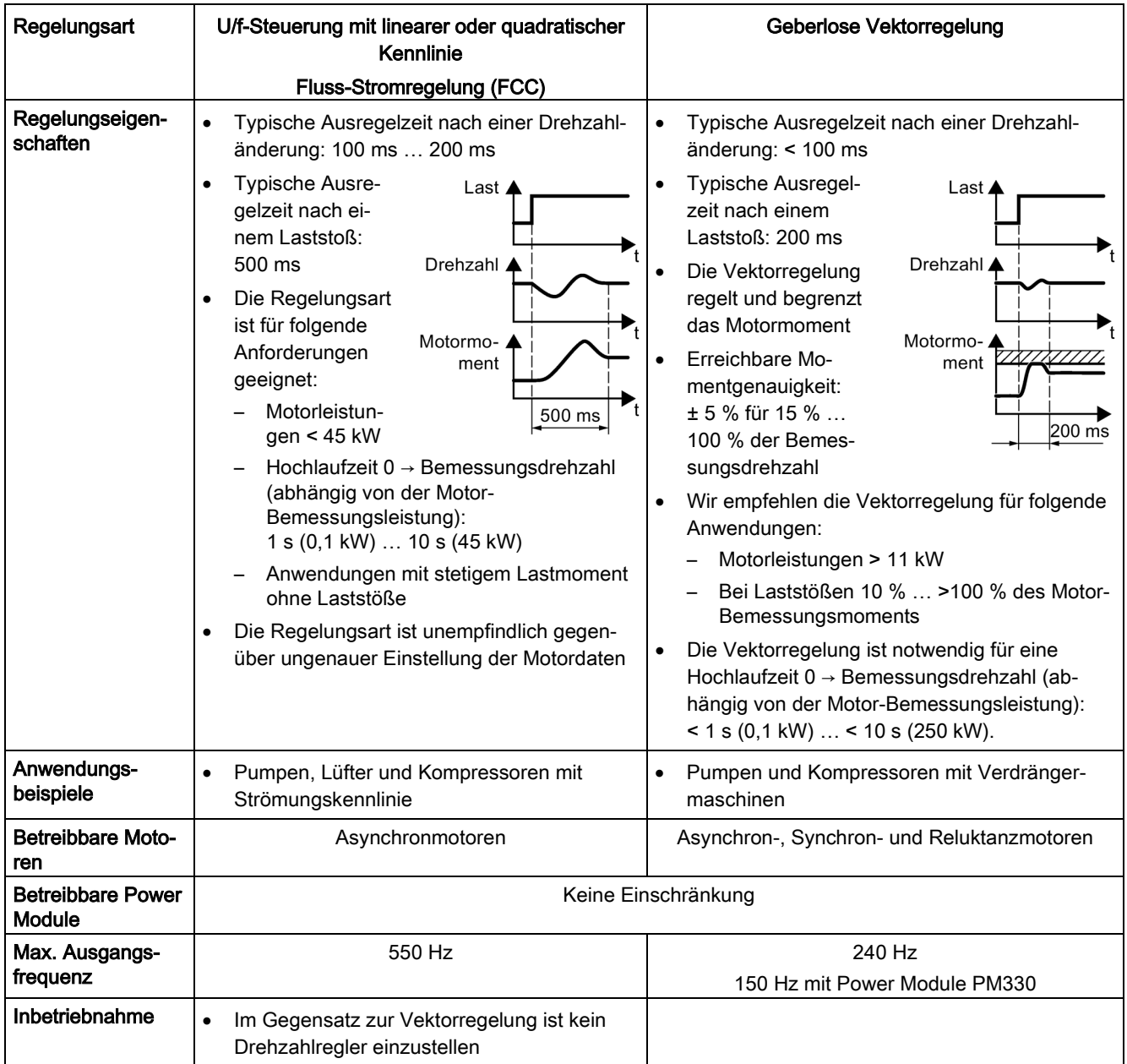

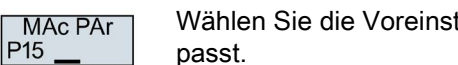

Wählen Sie die Voreinstellung für die Schnittstellen des Umrichters, die zu Ihrer Anwendung passt.

 $\rightarrow$ [Voreinstellungen der Schnittstellen](#page-15-0) (Seite [16\)](#page-15-0)

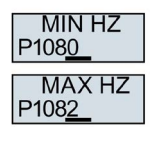

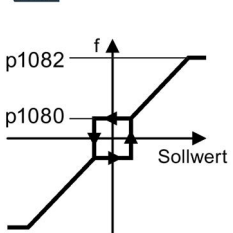

Bild 4-1 Minimalfrequenz und Maximalfrequenz des Motors

## VORSICHT

#### Sachschaden durch unerwartete Beschleunigung des Motors

Je nach Power Module setzt der Umrichter die Minimalfrequenz p1080 auf 20 % der Maximalfrequenz. Auch bei einem Sollwert = 0 beschleunigt der Motor bei p1080 > 0 nach dem Einschalten des Motors auf die Minimalfrequenz. Eine unerwartete Beschleunigung des Motors kann Sachschäden verursachen.

• Wenn die Anwendung eine Minimalfrequenz = 0 erfordert, setzen Sie p1080 = 0.

AI SCALE P758

Skalierung des Analogeingangs 0

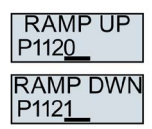

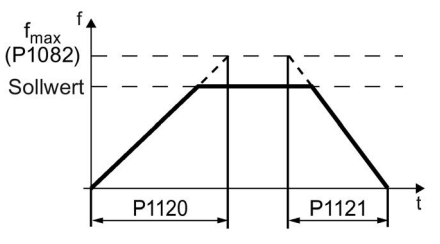

Bild 4-2 Hoch- und Rücklaufzeit des Motors

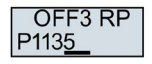

Rücklaufzeit für das AUS3-Kommando

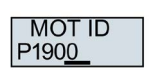

Motordatenidentifikation: Wählen Sie die Methode, mit welcher der Umrichter die Daten des angeschlossenen Motors misst:

- OFF: Keine Messung der Motordaten.
- STIL ROT: Empfohlene Einstellung: Motordaten im Stillstand und bei drehendem Motor messen. Nach der Motordatenidentifikation schaltet der Umrichter den Motor aus.

● STILL: Motordaten im Stillstand messen. Nach der Motordatenidentifikation schaltet der Umrichter den Motor aus.

Wählen Sie diese Einstellung, wenn einer der folgenden Fälle zutrifft:

- Sie haben die Regelungsart "SPD N EN" gewählt, aber der Motor kann nicht frei drehen - z. B. bei einem mechanisch begrenzten Fahrbereich.
- Sie haben als Regelungsart eine U/f-Steuerung gewählt, z. B. "VF LIN" oder "VF OUAD"
- ROT: Motordaten bei drehendem Motor messen. Nach der Motordatenidentifikation schaltet der Umrichter den Motor aus.

**FINISH** 

 $\mathcal{L}^{\mathcal{L}}$ 

Schließen Sie die Schnellinbetriebnahme ab:

Stellen Sie die Anzeige mit einer Pfeil-Taste um: nO → YES

Drücken Sie die OK-Taste.

Sie haben die Schnellinbetriebnahme abgeschlossen.

#### <span id="page-37-0"></span>4.2.2 Motordaten identifizieren und Regelung optimieren

Der Umrichter verfügt über mehrere Verfahren zur automatischen Identifikation der Motordaten und Optimierung der Drehzahlregelung.

Um die Motordatenidentifikation zu starten, müssen Sie den Motor über Klemmenleiste, Feldbus oder Operator Panel einschalten.

#### WARNUNG

#### Lebensgefahr durch Maschinenbewegungen bei aktiver Motordatenidentifikation

Die stehende Messung kann den Motor um einige Umdrehungen bewegen. Die drehende Messung beschleunigt den Motor bis zur Bemessungsdrehzahl. Sichern Sie gefährliche Anlagenteile vor Beginn der Motordatenidentifikation ab:

- Prüfen Sie vor dem Einschalten, dass niemand an der Maschine arbeitet oder sich im Arbeitsbereich der Maschine aufhält.
- Sichern Sie den Arbeitsbereich der Maschinen gegen unbeabsichtigten Aufenthalt.
- Senken Sie hängende Lasten auf den Boden ab.

#### Voraussetzungen

Sie haben in der Schnellinbetriebnahme eine Methode zur Motordatenidentifikation gewählt, z. B. die Messung der Motordaten im Stillstand.

Der Umrichter meldet nach Abschluss der Schnellinbetriebnahme die Warnung A07991.

- $\odot$
- Der Motor ist auf Umgebungstemperatur abgekühlt.

Eine zu hohe Motortemperatur verfälscht die Ergebnisse der Motordatenidentifikation.

#### Vorgehen mit Operator Panel BOP-2

Um die Motordatenidentifikation zu starten, gehen Sie folgendermaßen vor:

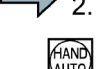

Drücken Sie die Taste HAND/AUTO.

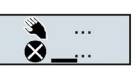

Im BOP-2 erscheint das Symbol für Handbetrieb.

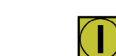

Schalten Sie den Motor ein.

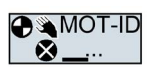

Während der Motordatenidentifikation blinkt "MOT-ID" auf dem BOP-2.

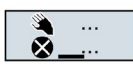

Wenn der Umrichter erneut die Warnung A07991 meldet, wartet der Umrichter auf einen neuen EIN-Befehl zum Start der drehenden Messung.

Wenn der Umrichter keine Warnung A07991 meldet, schalten Sie den Motor wie unten beschrieben aus und schalten Sie die Umrichterkontrolle von HAND auf AUTO um.

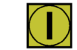

Schalten Sie den Motor ein, um die drehende Messung zu starten.

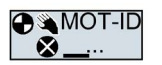

Während der Motordatenidentifikation blinkt "MOT-ID" auf dem BOP-2.

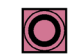

Je nach Motor-Bemessungsleistung kann die Motordatenidentifikation bis zu 2 min dauern. Je nach Einstellung schaltet der Umrichter nach Abschluss der Motordatenidentifikation den

Motor aus oder beschleunigt auf den aktuell vorliegenden Sollwert.

Falls erforderlich, schalten Sie den Motor aus.

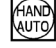

Schalten Sie die Umrichterkontrolle von HAND auf AUTO um.

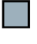

Sie haben die Motordatenidentifikation abgeschlossen.

4.3 Umrichter an den Feldbus anbinden

## <span id="page-39-0"></span>4.3 Umrichter an den Feldbus anbinden

#### Wo finde ich Anleitungen zur Feldbus-Anbindung des Umrichters?

Anleitungen zur Feldbus-Anbindung im Internet zum Download:

- Applikationsbeispiele [\(http://support.automation.siemens.com/WW/view/de/60733299\)](http://support.automation.siemens.com/WW/view/de/60733299)
- Betriebsanleitung: Betriebsanleitung CU230P-2 [\(https://support.industry.siemens.com/cs/ww/de/view/109478827\)](https://support.industry.siemens.com/cs/ww/de/view/109478827)
- Funktionshandbuch "Feldbusse": Handbücher für die Control Unit [\(http://support.automation.siemens.com/WW/view/de/30563628/133300\)](http://support.automation.siemens.com/WW/view/de/30563628/133300)

#### Beschreibungsdateien für Feldbusse

Die Beschreibungsdateien sind elektronische Gerätedatenblätter, die alle notwendigen Informationen für eine übergeordnete Steuerung enthalten. Mit der entsprechenden Beschreibungsdatei können Sie den Umrichter an einem Feldbus konfigurieren und betreiben.

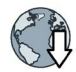

General Station Decription für PROFIBUS: GSD [\(http://support.automation.siemens.com/WW/view/de/23450835\)](http://support.automation.siemens.com/WW/view/de/23450835)

GSD Markup Language für PROFINET: GSDML [\(http://support.automation.siemens.com/WW/view/de/26641490\)](http://support.automation.siemens.com/WW/view/de/26641490)

Ethernet/IP: EDS [\(http://support.automation.siemens.com/WW/view/de/78026217\)](http://support.automation.siemens.com/WW/view/de/78026217)

BACnet MS/TP: PICS [\(http://www.big](http://www.big-eu.org/uploads/tx_teproddb/catalog_pdf/PICS_CU230P-2_HVAC_v46_HF.docx)[eu.org/uploads/tx\\_teproddb/catalog\\_pdf/PICS\\_CU230P-2\\_HVAC\\_v46\\_HF.docx\)](http://www.big-eu.org/uploads/tx_teproddb/catalog_pdf/PICS_CU230P-2_HVAC_v46_HF.docx)

#### Alternative zum Dowmload für GSD und GSDML

GSD und GSDML sind im Umrichter gespeichert. Wenn Sie eine Speicherkarte in den Umrichter stecken und p0804 = 12 setzen, schreibt der Umrichter die GSD bzw. GSDML auf die Speicherkarte. Mit der Speicherkarte können Sie dann die Datei auf Ihr Programmiergerät oder Ihren PC übertragen.

## <span id="page-39-1"></span>4.3.1 PROFINET und PROFIBUS

#### Beispiele für Telegramme über PROFIBUS und PROFINET

Telegramm 1:

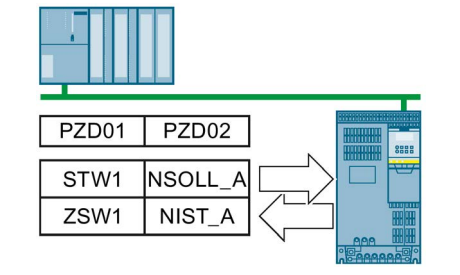

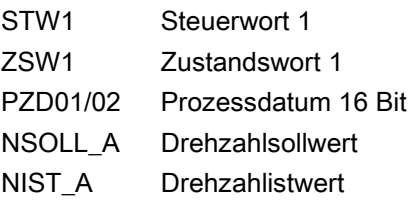

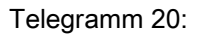

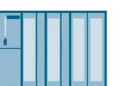

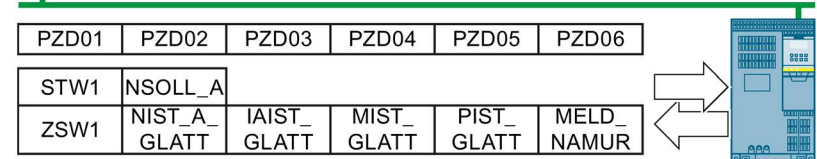

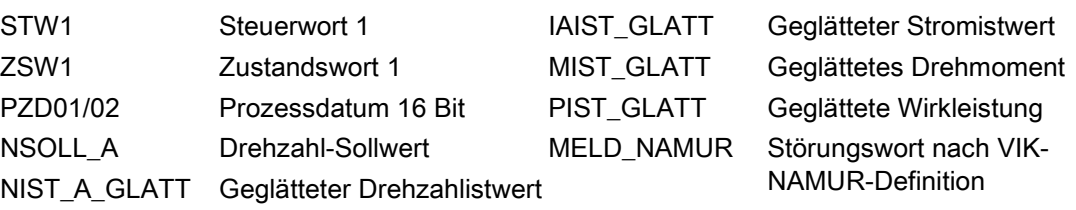

### Steuerwort 1 (STW1), PZD-Empfangswort 1 (Wort: r2050[0], Bits: r2090.00 … r2090.15)

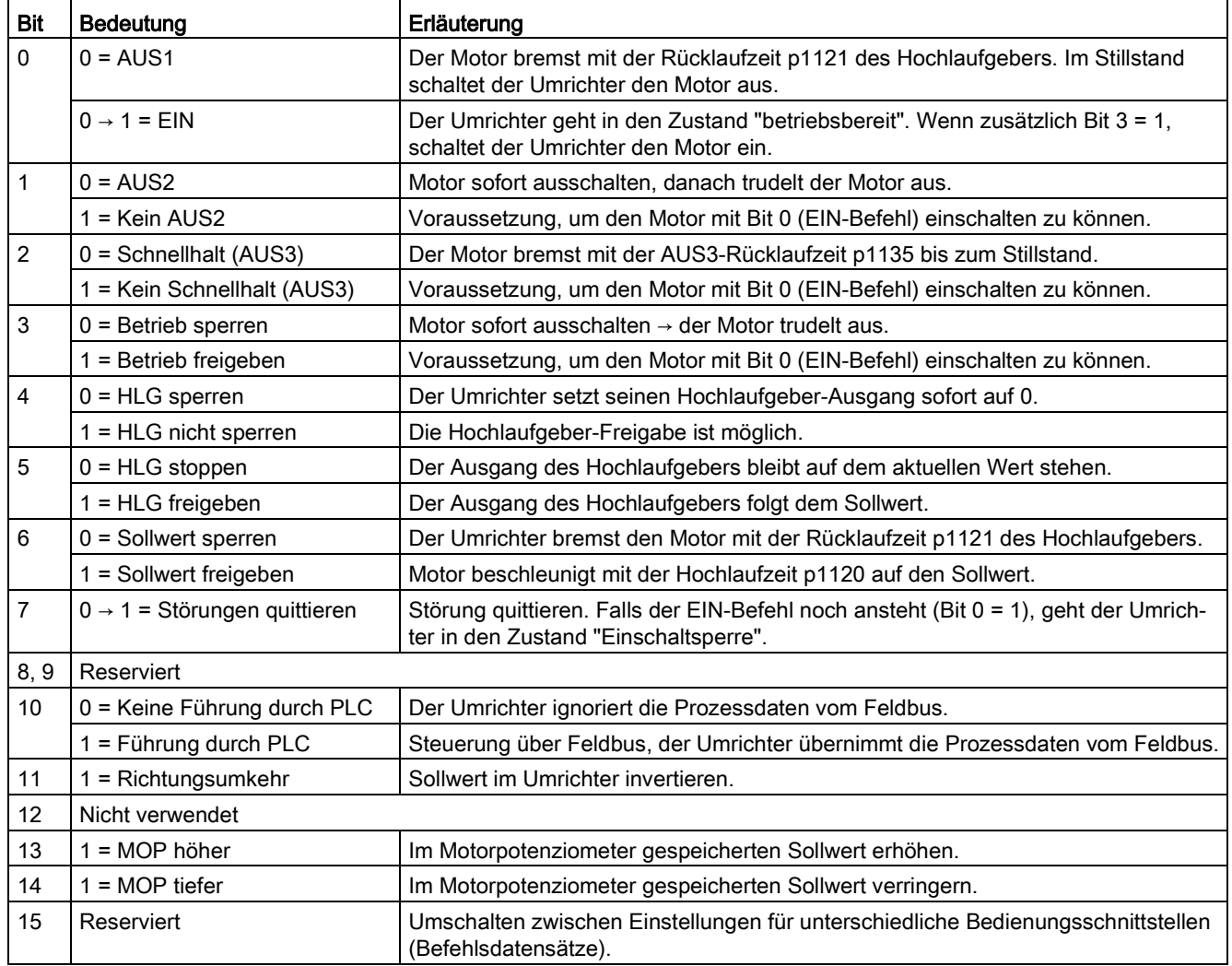

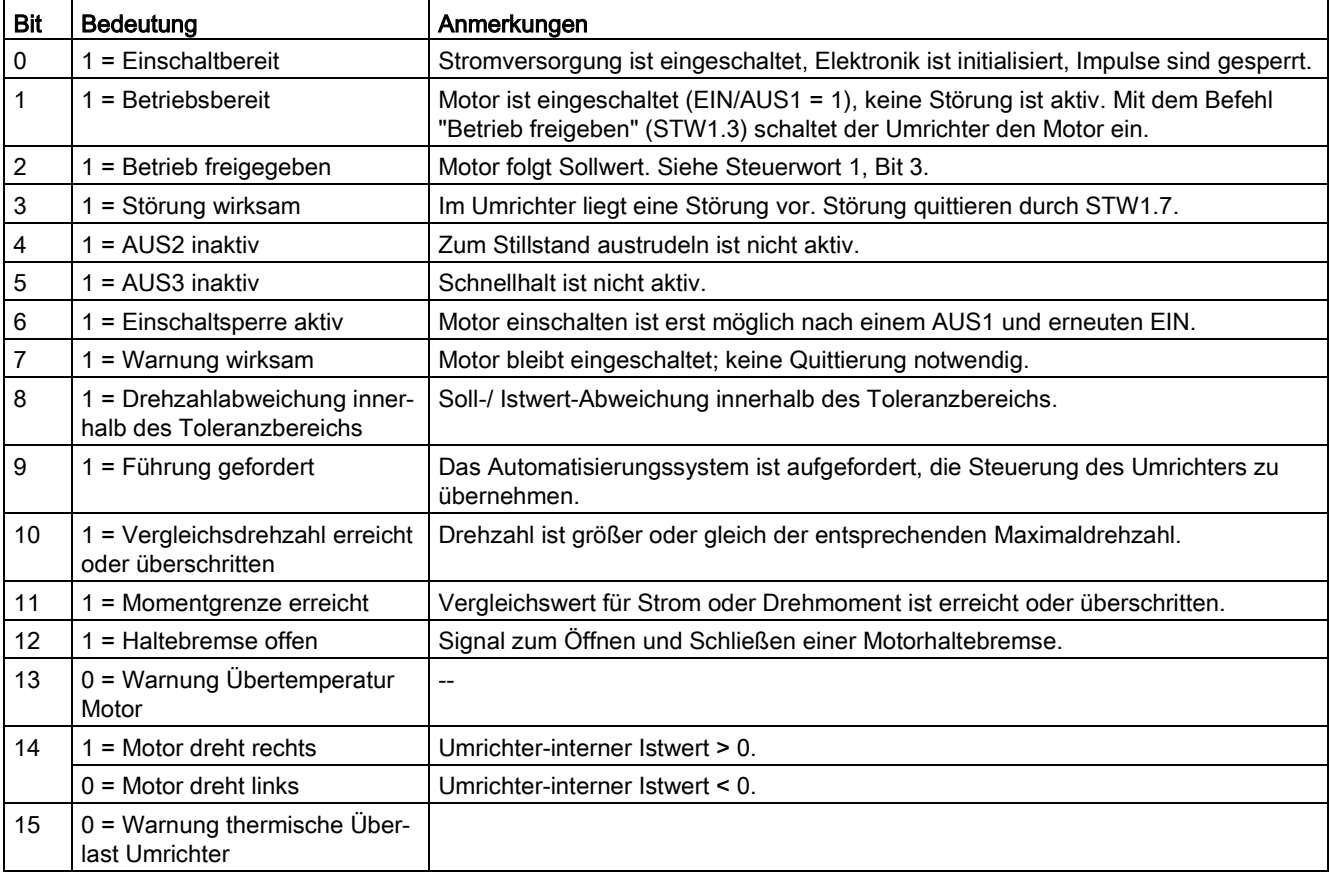

## Zustandswort 1 (ZSW1), PZD-Sendewort 1 (Wort: p2051[0], Bits: p2080[0] … p2080[15])

#### Störungswort nach VIK-NAMUR-Definition (MELD\_NAMUR), PZD-Sendewort 16 (Wort: p2051[5], Bits: r3113.00 … r3113.15)

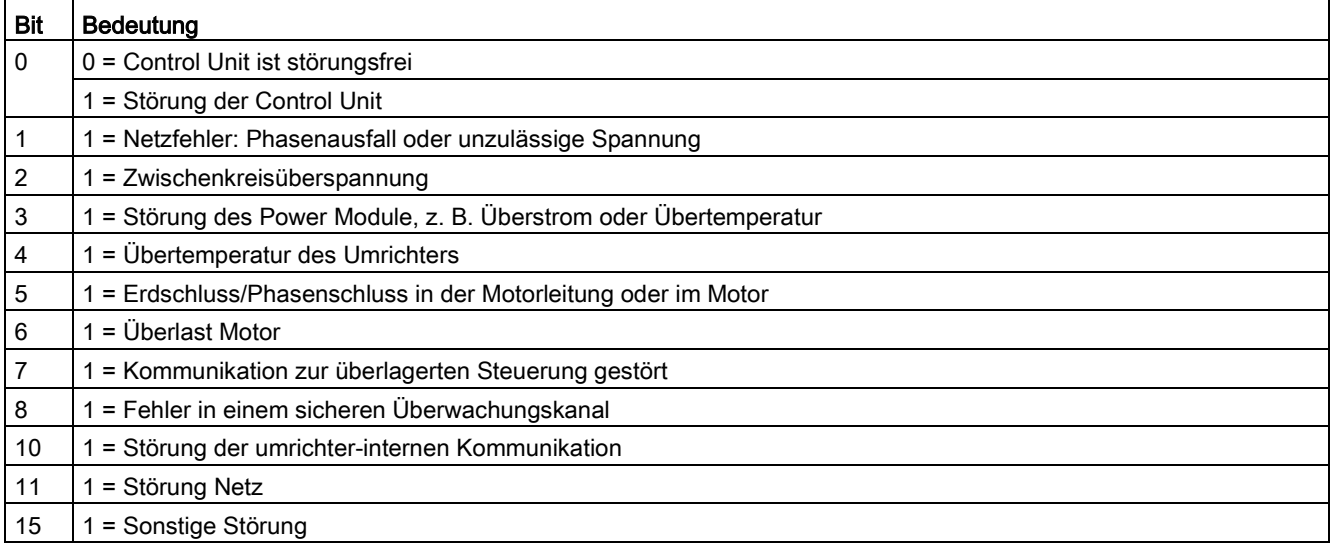

## <span id="page-42-0"></span>4.3.2 Modbus RTU

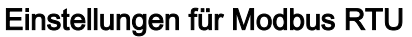

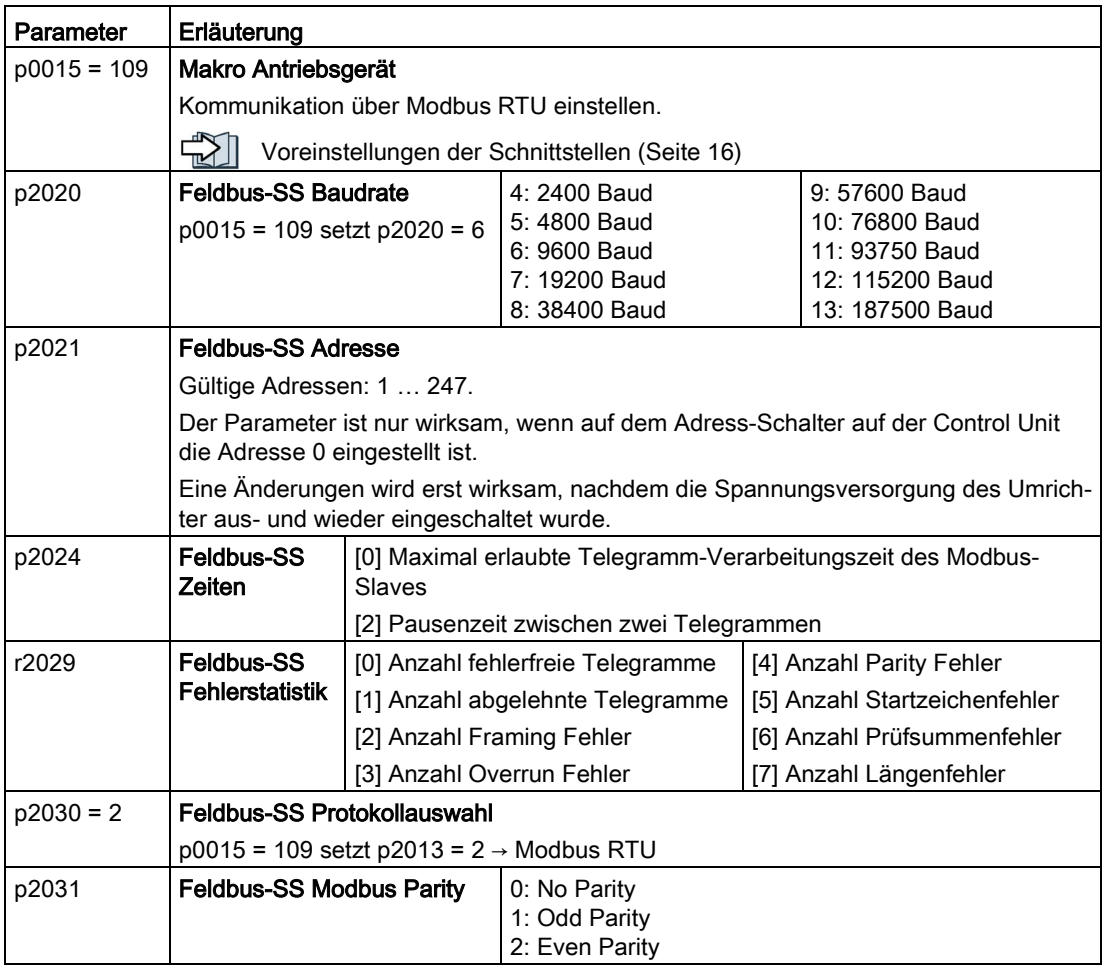

4.3 Umrichter an den Feldbus anbinden

## <span id="page-43-0"></span>4.3.3 BACnet MS/TP

### Einstellungen für BACnet MS/TP

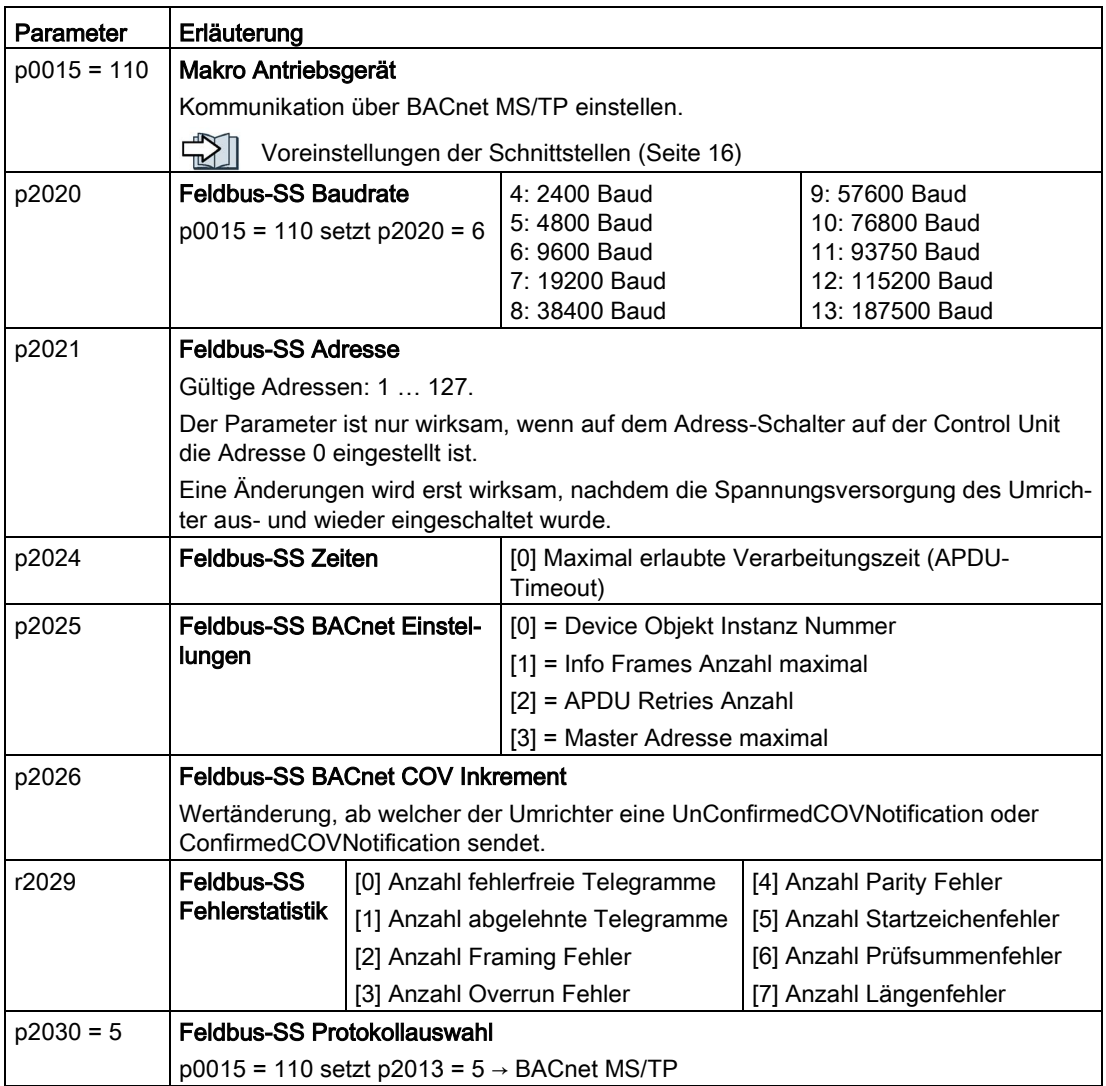

### **Steuerwort**

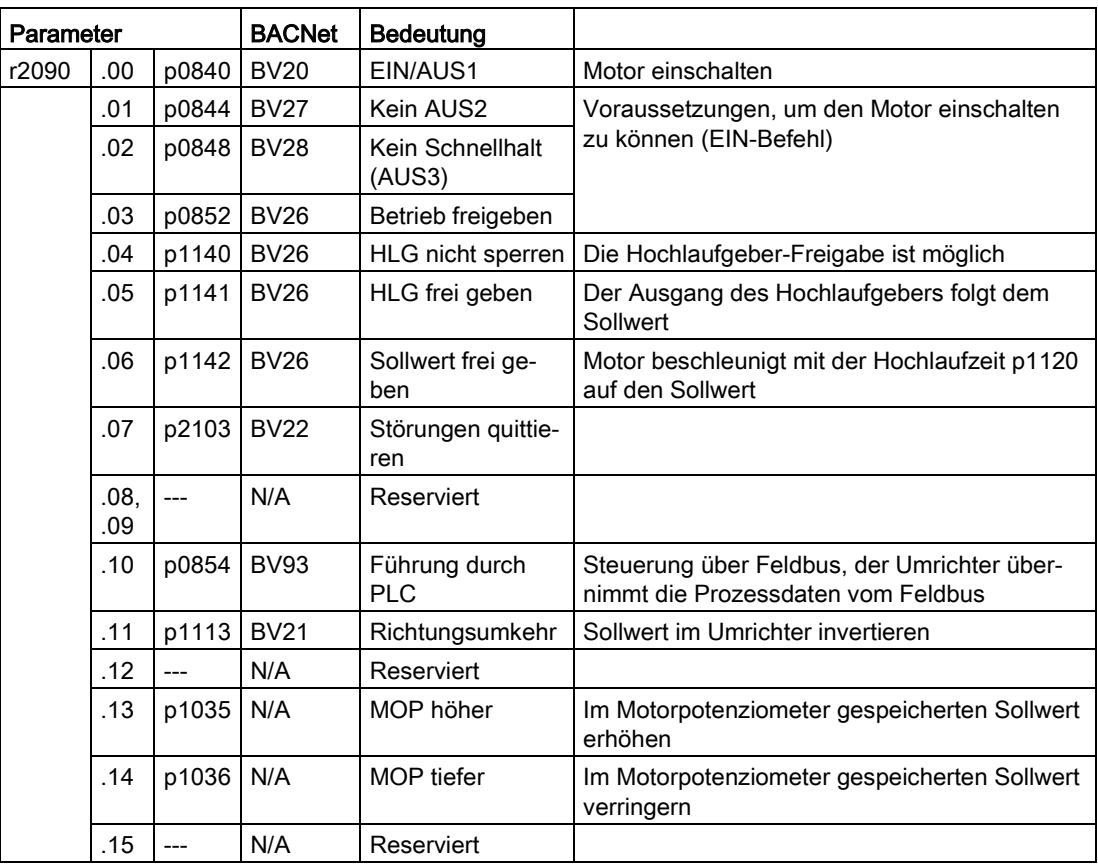

## <span id="page-45-0"></span>4.4 Häufig benötigte Parameter

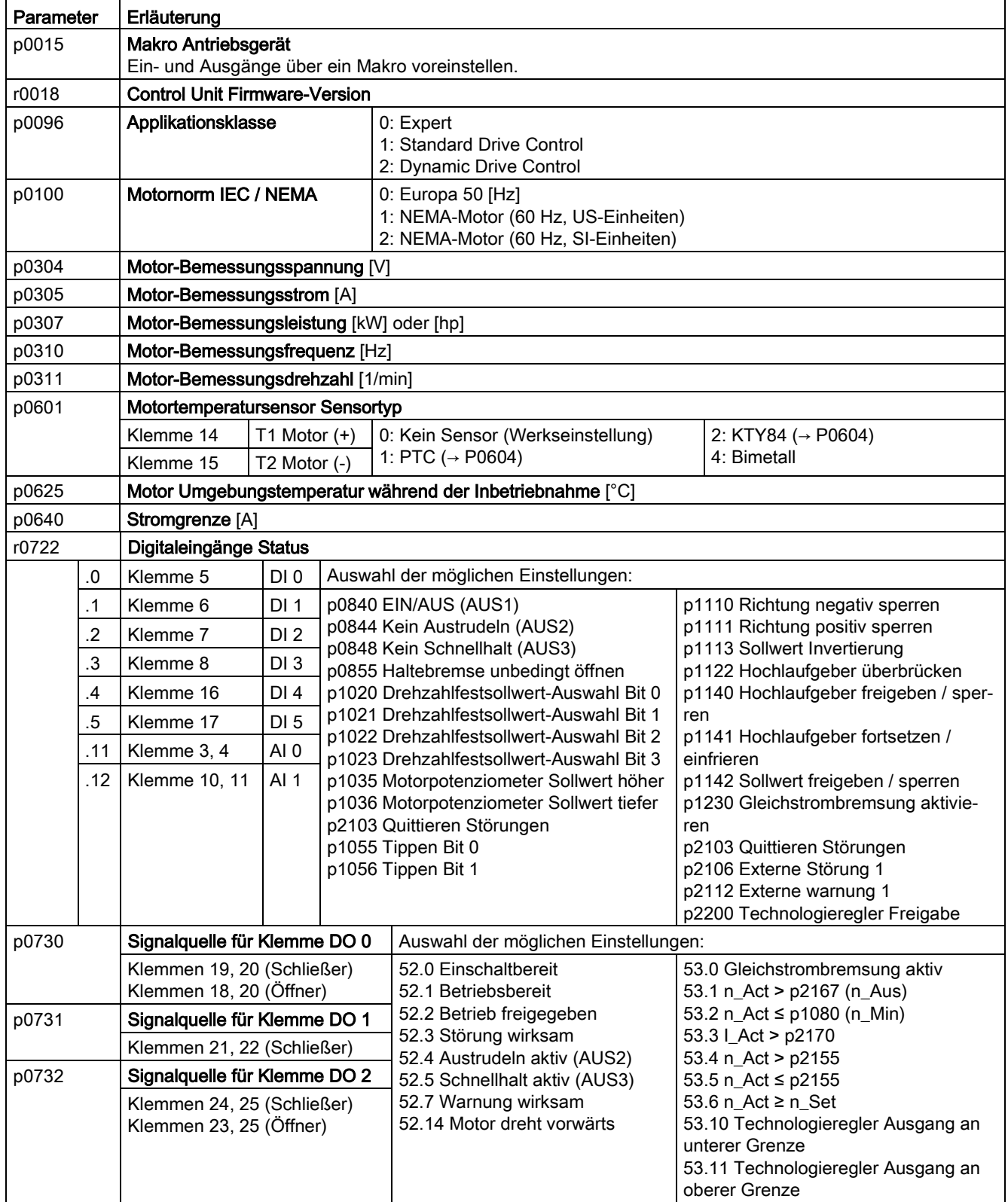

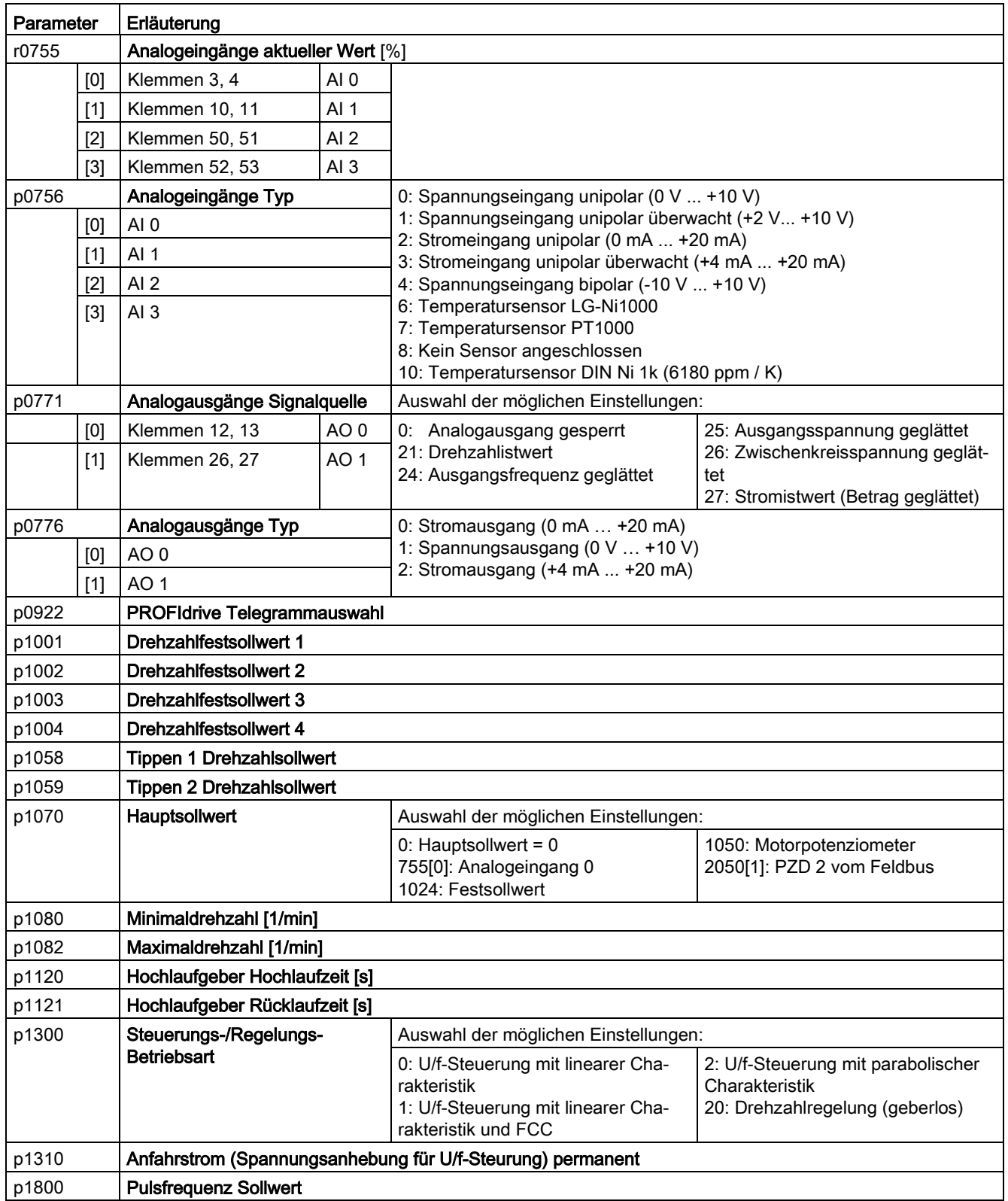

#### Inbetriebnehmen

#### 4.4 Häufig benötigte Parameter

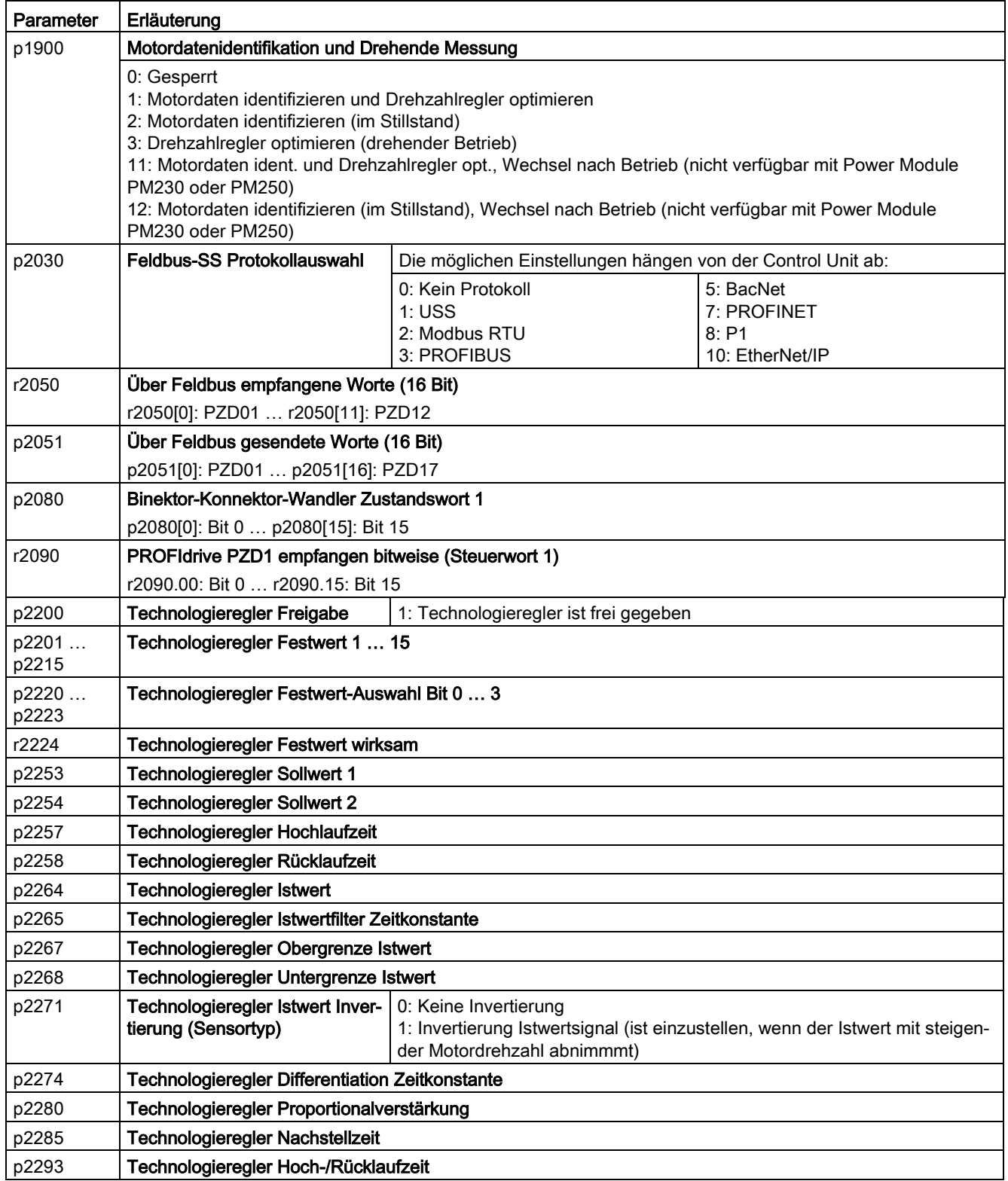

# <span id="page-48-0"></span>Mehr Informationen **5**

## <span id="page-48-1"></span>5.1 Übersicht der Handbücher

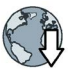

#### Handbücher mit weiterführender Information zum Download:

● Kompaktbetriebsanleitung CU230P-2 [\(https://support.industry.siemens.com/cs/ww/de/view/109482992\)](https://support.industry.siemens.com/cs/ww/de/view/109482992)

Umrichter in Betrieb nehmen (dieses Handbuch)

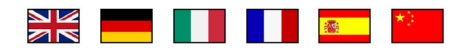

● Betriebsanleitung CU230P-2 [\(https://support.industry.siemens.com/cs/ww/de/view/109482995\)](https://support.industry.siemens.com/cs/ww/de/view/109482995)

Umrichter installieren, in Betrieb nehmen und instand halten. Erweiterte Inbetriebnahme

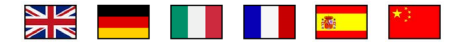

● EMV-Aufbaurichtlinie [\(http://support.automation.siemens.com/WW/view/de/60612658\)](http://support.automation.siemens.com/WW/view/de/60612658)

EMV-gerechter Schaltschrankbau, Potenzialausgleich und Leitungsverlegung

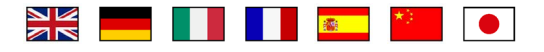

Listenhandbuch CU230P-2 [\(https://support.industry.siemens.com/cs/ww/de/view/109482956\)](https://support.industry.siemens.com/cs/ww/de/view/109482956)

Parameterliste, Warnungen und Störungen. Grafische Funktionspläne

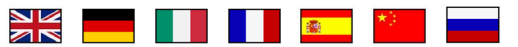

● Funktionshandbuch "Feldbusse" [\(https://support.industry.siemens.com/cs/ww/de/view/109483004\)](https://support.industry.siemens.com/cs/ww/de/view/109483004)

Feldbusse konfigurieren.

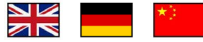

● Betriebsanleitung BOP-2 [\(https://support.industry.siemens.com/cs/ww/de/view/109483379\)](https://support.industry.siemens.com/cs/ww/de/view/109483379)

Operator Panel bedienen.

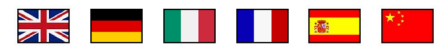

Betriebsanleitung IOP [\(https://support.industry.siemens.com/cs/ww/de/view/109478559\)](https://support.industry.siemens.com/cs/ww/de/view/109478559) Operator Panel bedienen, Türmontagesatz für IOP montieren

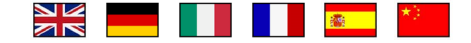

● Applikationshandbuch IOP [\(https://support.industry.siemens.com/cs/ww/de/view/109483443\)](https://support.industry.siemens.com/cs/ww/de/view/109483443)

Die Inbetriebnahme-Assistenten im IOP

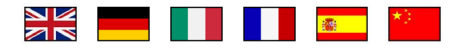

● Montagehandbücher Power Module [\(https://support.industry.siemens.com/cs/ww/de/ps/13224/man\)](https://support.industry.siemens.com/cs/ww/de/ps/13224/man)

Power Module, Drosseln und Filter installieren. Technische Daten, Instandhaltung

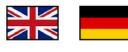

● Handbücher Zubehör [\(https://support.industry.siemens.com/cs/ww/de/ps/13225/man\)](https://support.industry.siemens.com/cs/ww/de/ps/13225/man)

Installationsbeschreibungen für Umrichterkomponenten, z. B. Netzdrosseln oder Netzfilter. Die gedruckten Installationsbeschreibungen werden zusammen mit den Komponenten geleifert.

<u>NK</u>

## <span id="page-49-0"></span>5.2 Technischer Support

- +49 (0)911 895 7222
- +44 161 446 5545
- +39 (02) 24362000
- +34 902 237 238
- $\blacksquare$  +33 (0) 821 801 122

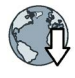

Weitere Telefonnummern für den technischen Support finden Sie im Internet:

Product support [\(http://www.siemens.com/automation/service&support\)](http://www.siemens.com/automation/service&support)

## **Weitere Informationen**

**SINAMICS Umrichter:** www.siemens.com/sinamics

PROFINET www.siemens.com/profinet

Siemens AG **Digital Factory Motion Control** Postfach 3180 91050 ERLANGEN Deutschland

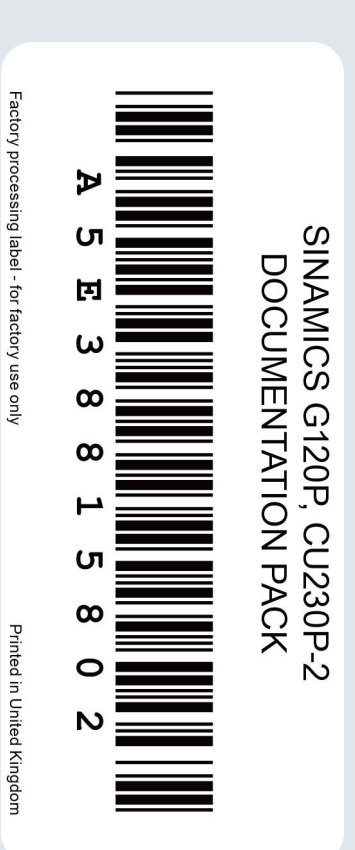

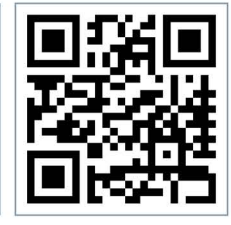

Für weitere Info zu<br>SINAMICS G120P<br>den QR-Code<br>scannen.